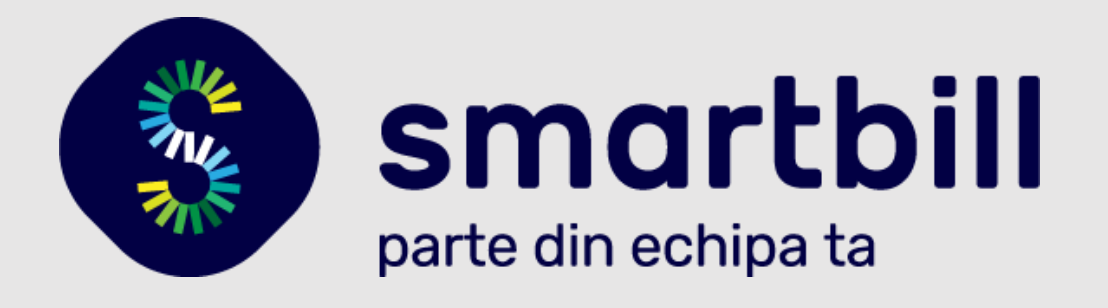

# **Ghid de utilizare modul OpenCart 3.0**

# **Contine:**

- Detalii optiuni folosite pentru a genera documentele;
- Detalii setari generale folosite la trimiterea cererilor de emitere document sau la trimiterea  $\bullet$ documentului pe email.

# **Cuprins:**

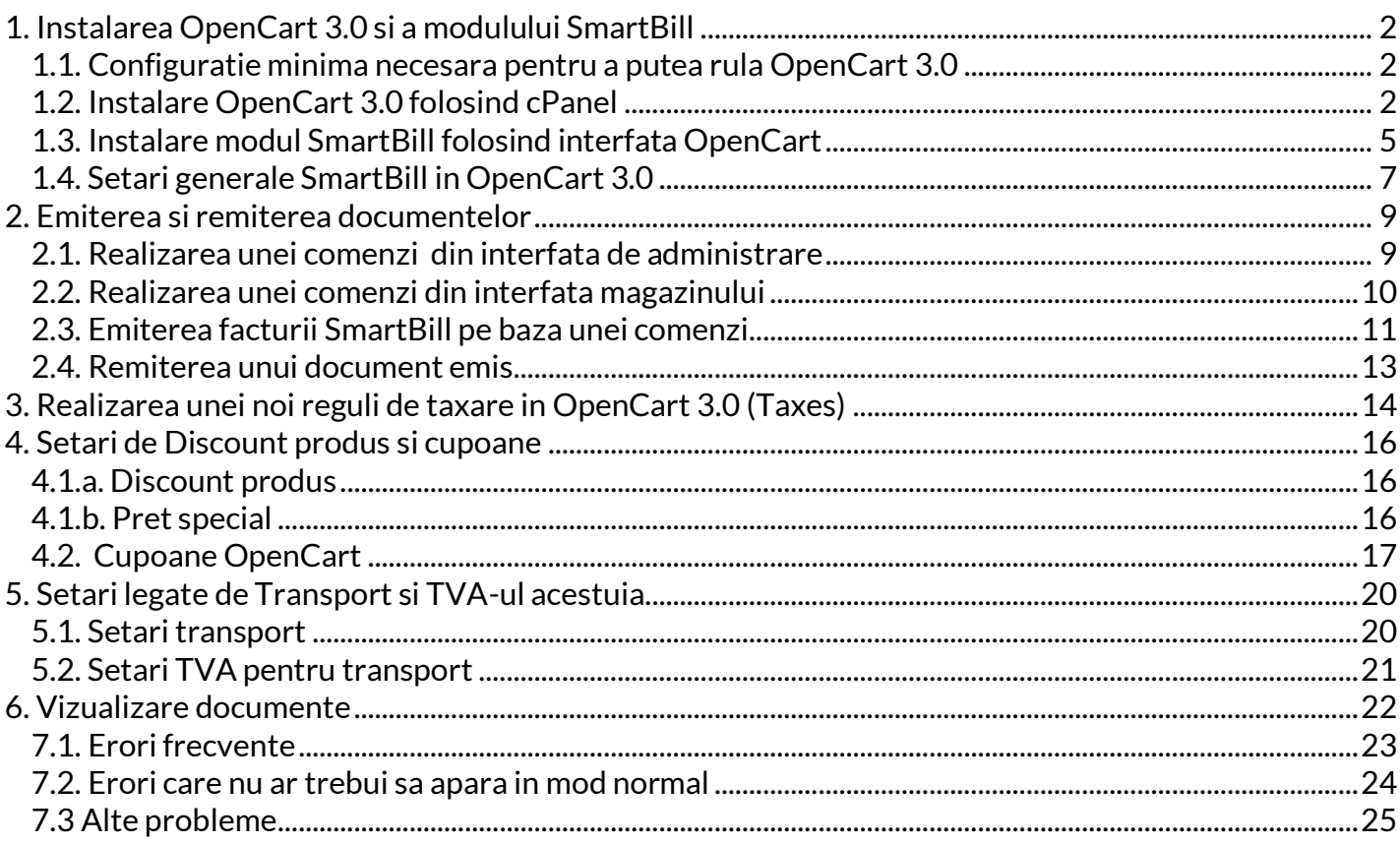

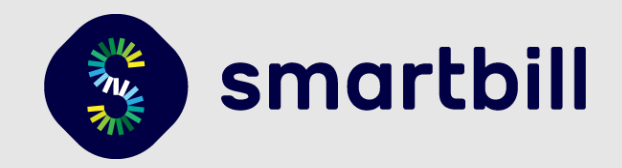

# <span id="page-1-1"></span><span id="page-1-0"></span>1. Instalarea OpenCart 3.0 si a modulului SmartBill

# 1.1. Configuratie minima necesara pentru a putea rula OpenCart 3.0

Pentru a putea rula optim OpenCart 3.0, ar trebui sa aveti minim de 128 MB de memorie pentru procesul care va rula PHP, altfel veti primi un avertisment, iar viteza magazinului online bazat pe OpenCart 3.0 va fi lenta.

Versiunile de OpenCart 3.0 compatibile cu modulul SmartBill sunt versiunile 1.7.x.x (1.7.0.0, 1.7.1.0, 1.7.2.0, etc.) pana la 1.7.5.1 inclusiv. In cazul in care aveti o versiune mai veche, in setarile modulului SmartBill veti primi un mesaj de atentionare (dupa instalare).

Versiunea platformei PHP necesara pentru OpenCart 3.0 este PHP 5.6.40, dar este recomandata versiunea PHP 7.1.

Modulele de PHP necesare sunt :

- Curl
- ZIP
- Zlib
- GD Library
- Mcrypt
- Mbstrings
- Xml

La instalarea OpenCart 3.0 veti trece printr-un proces care verifica daca aveti aceste module instalate. In cazul in care doriti sa verificati la randul dvs. ce module sunt instalate, puteti crea un fisier **info.php** in directorul principal al site-ului dvs. cu urmatorul continut:

<?php phpinfo(); ?>

Apoi veti putea verifica informatiile in browser accesand:

<https://numele-siteului-dvs.ro/info.php>

<span id="page-1-2"></span>**IMPORTANT:** Inainte de instalarea modulului, asigurati-va ca ati configurat corect datele din contul SmartBill, unele din aceste date vor fi preluate de modul si e important ca ele sa fie corecte.

### 1.2. Instalare OpenCart 3.0 folosind cPanel

Daca aveti posibilitatea de a administra serverul prin cPanel , mai jos aveti pasii pentru a instala OpenCart 3.0 (platforma, nu modulul SmartBill) prin intermediului utilitarului Softaculous.

In primul rand, aveti nevoie de un loc pe serverul web unde sa instalati OpenCart 3.0. Acesta poate sa fie **public\_html** sau **www** - care este directorul radacina al serverului dvs. sau poate sa fie un subdomeniu.

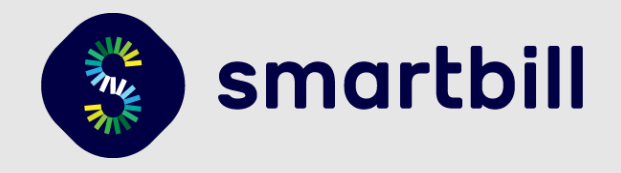

1. Mai jos aveti ilustrat exemplul crearii unui subdomeniu ca si container care va fi folosit pentru a instala OpenCart 3.0. In cazul in care veti folosi **public\_html** puteti sari acest pas.

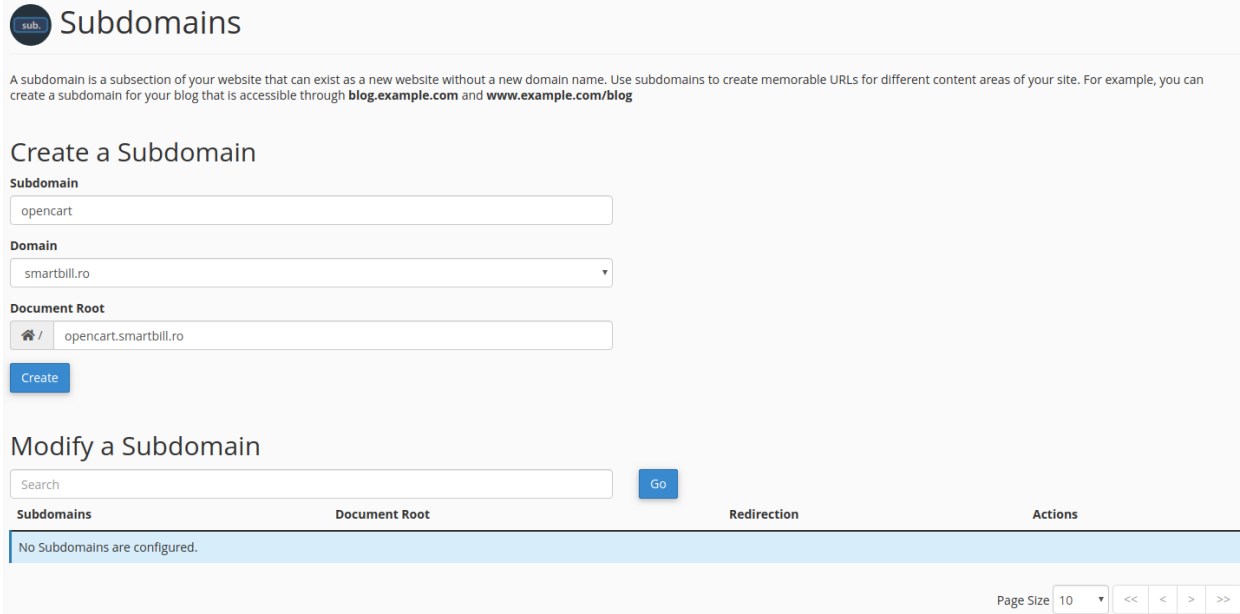

Apoi veti apasa pe butonul *Create* si subdomeniul va fi creat. Acest pas este util si daca doriti sa testati o noua varianta de OpenCart 3.0 - avand deja un site activ - pentru a exista practic o zona de testare.

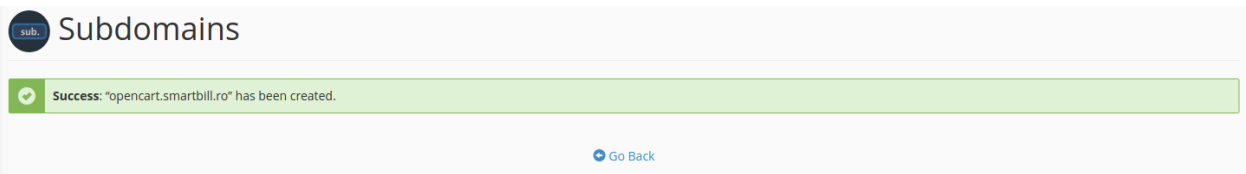

2. In meniul principal - vom folosi bara de cautare si vom cauta "softaculous" - utilitarul care ne va ajuta sa instalam OpenCart 3.0 printr-un "wizard" pas cu pas.

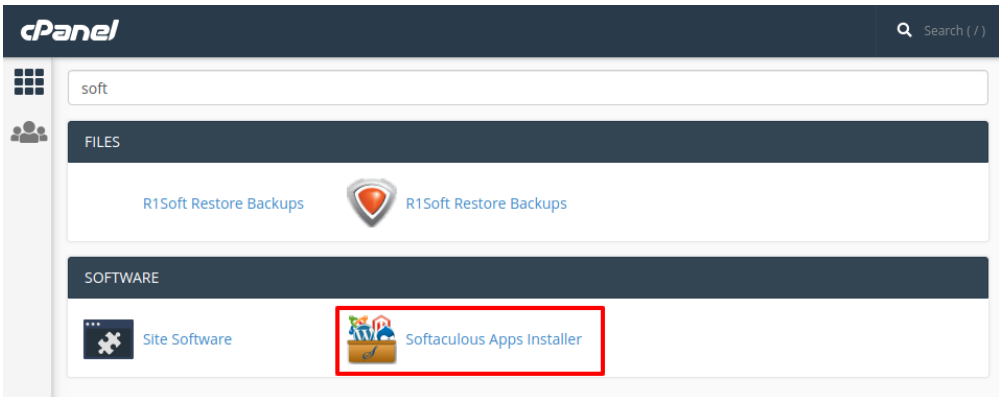

Dupa ce am intrat in Softaculous - in partea din stanga sus, vom folosi bara de cautare pentru a cauta "OpenCart".

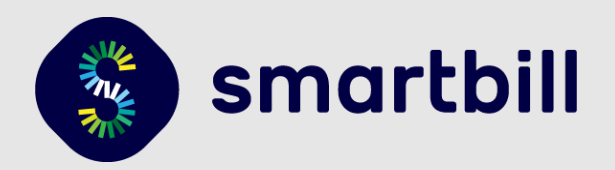

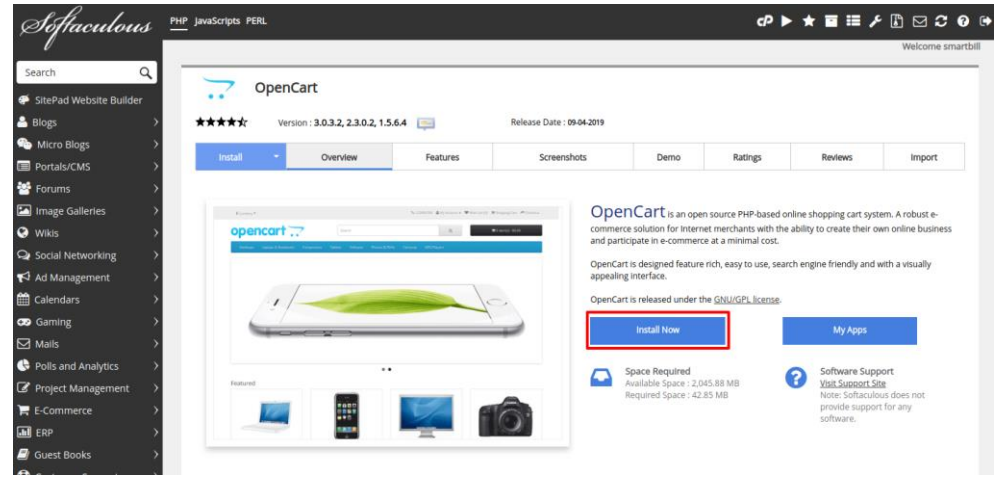

Dupa selectia pachetului software, veti alege "Install Now" si va veti asigura ca aveti varianta OpenCart 3.0.3.2 (sau oricare 3.0.X.X).

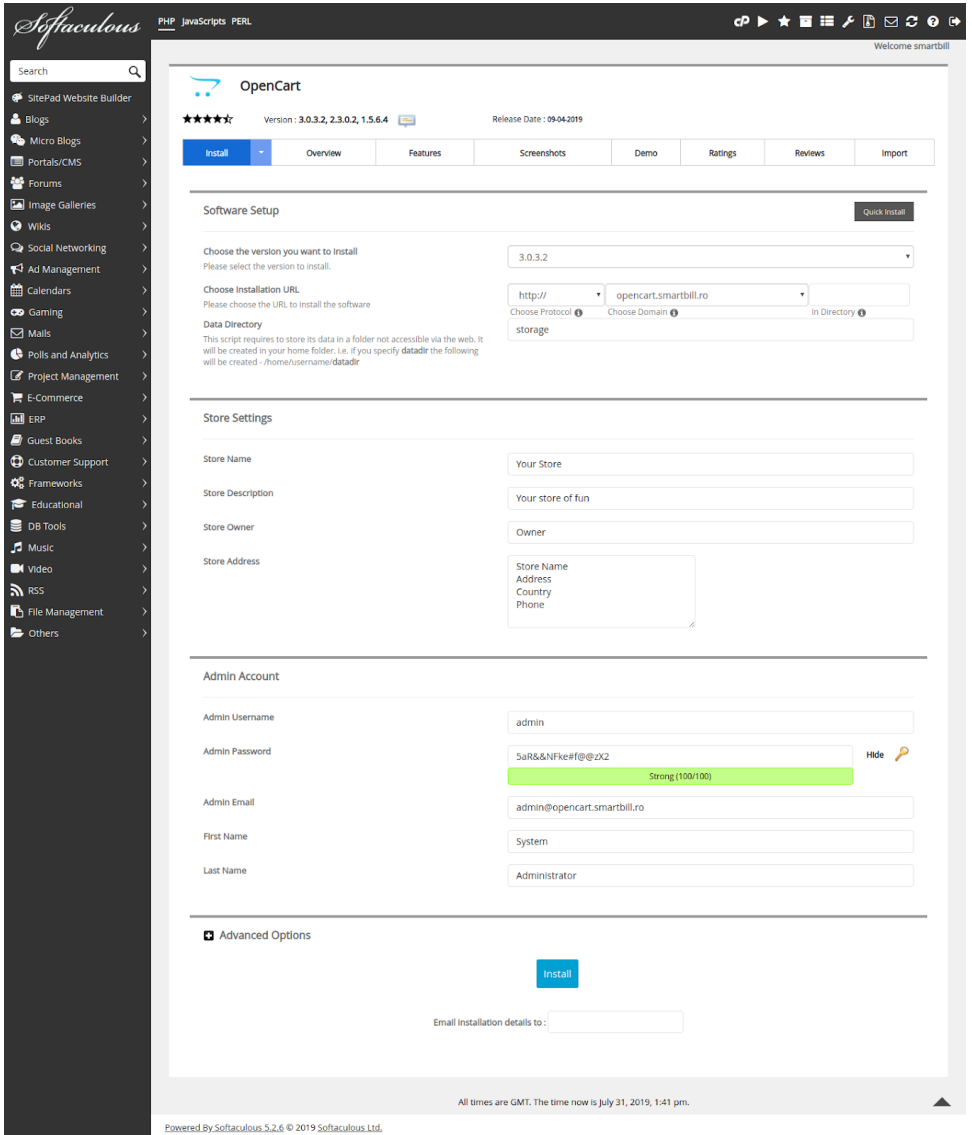

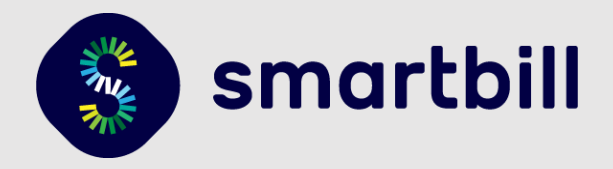

**Choose the version you want to install** : - aici veti alege versiunea 3.0.3.2 (sau minim 3.0.0.0)

**Choose Protocol :** este recomandat sa aveti un certificat de securitate/criptare SSL pentru magazine online, si atunci alegeti https://, altfel alegeti http:// (pe viitor va fi nevoie sa aveti un certificat SSL care sa autentifice site-ul si detinatorul acestuia)

**Choose Domain:** aici puteti alege fie *numele-domeniului-dvs.ro,* fie numele subdomeniului creat anterior (daca este cazul)

**In Directory:** puteti lasa acest camp gol sau daca aveti un site separat de magazinul online, puteti introduce aici **magazin**, iar rezultatul va fi *numele-domeniului-dvs.ro/magazin* - locul unde se va instala OpenCart 3.0

**Data Directory:** OpenCart foloseste un director din afara locului unde e instalat pentru a a pastra datele, este obligatoriu.

<span id="page-4-0"></span>**Store Name / Store Owner / Store Address / Admin Username / Admin Password / Admin Email / First Name / Last Name** - sunt campuri importante - aici veti seta datele de conectare in interfata de administrare.

# 1.3. Instalare modul SmartBill folosind interfata OpenCart

Dupa ce ati instalat platforma OpenCart, puteti incarca modulul SmartBill (arhiva) din interfata de administrare a modulelor OpenCart (Extensions > Installer) apoi dati click pe Upload, alegeti fisierul si se va incarca:

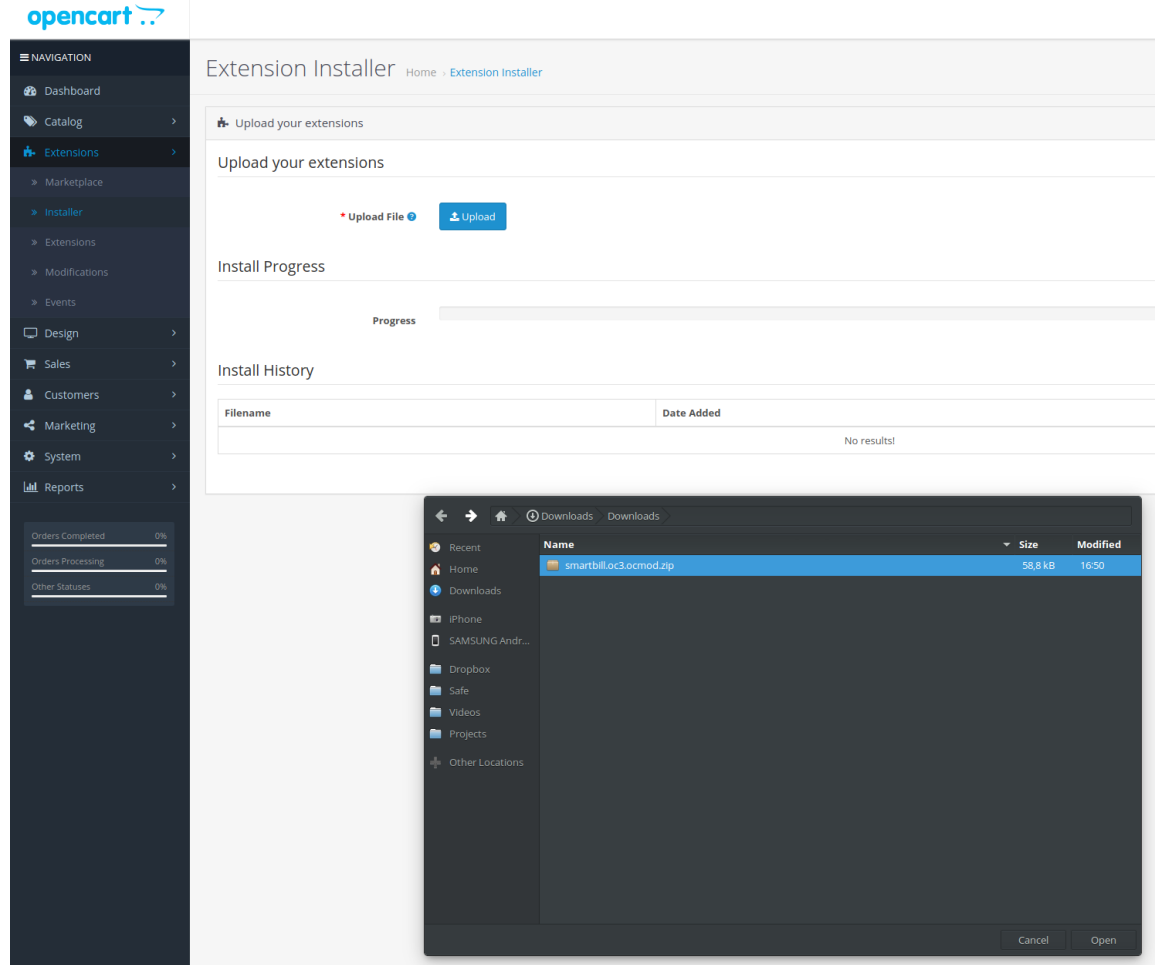

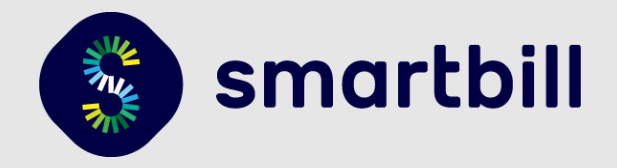

**Nota:** Arhiva pe care o incarcati trebuie sa aiba numele smartbill.oc3.ocmod.zip.

Dupa incarcare, navigati la Extensions > Modifications si dati refresh pentru a instala o parte din configurarile modulului:

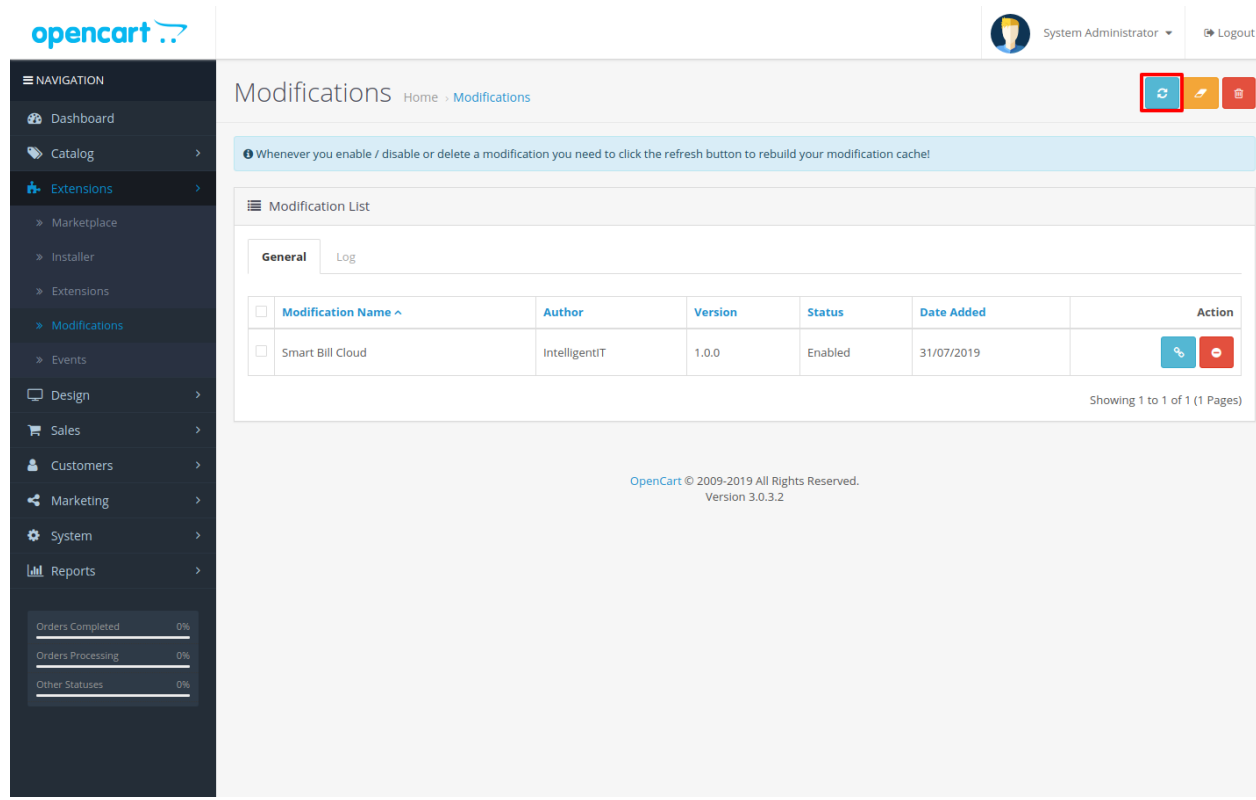

Apoi navigati la Extensions > Extensions, alegeti Modules la Extension type:

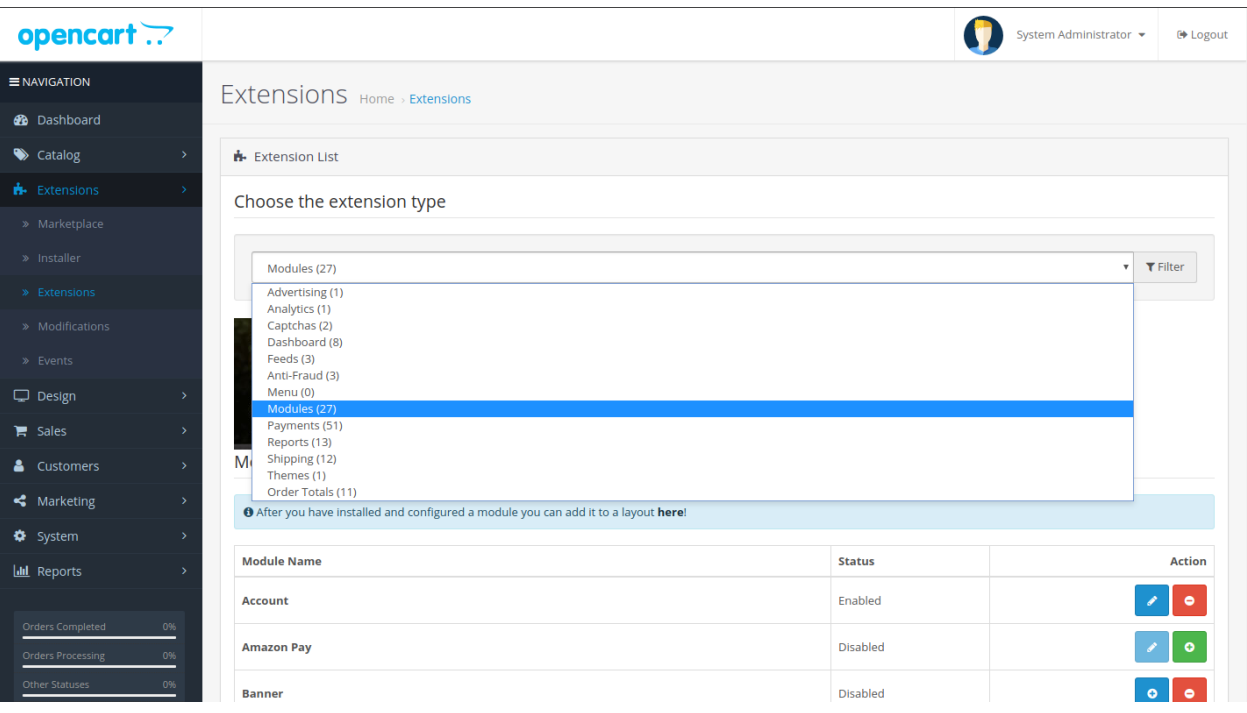

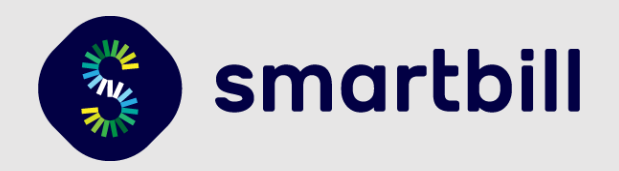

Dati scroll jos pana la modulul SmartBill Cloud si apasati butonul de Install:

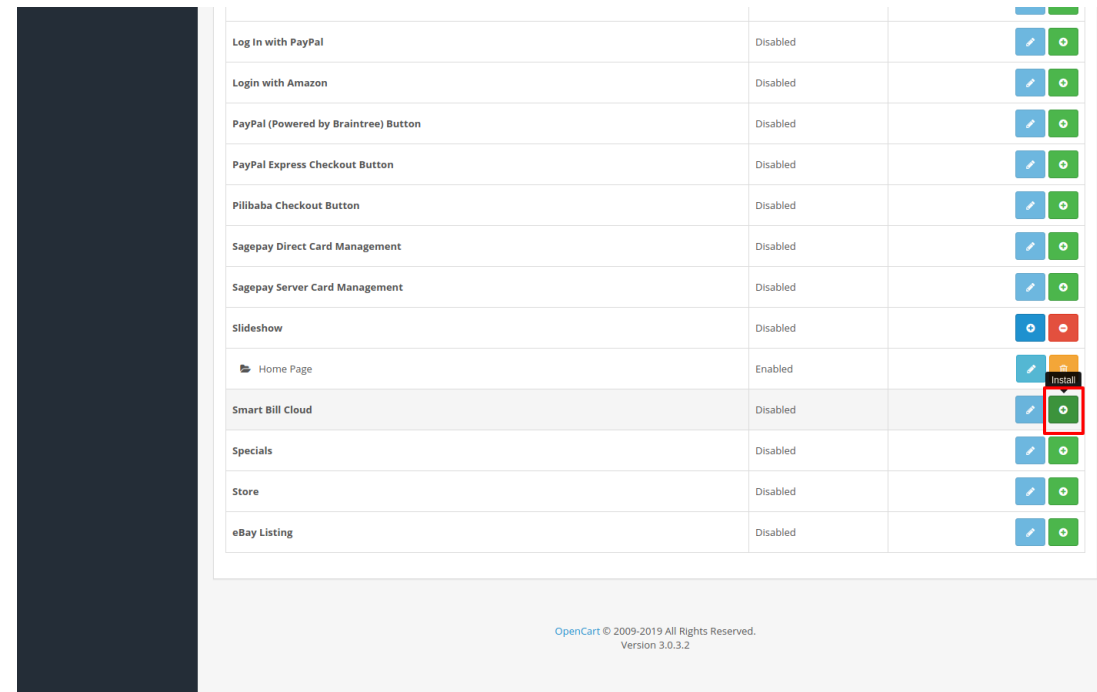

# <span id="page-6-0"></span>1.4. Setari generale SmartBill in OpenCart 3.0

Dupa activarea modulului SmartBill, in meniul lateral va aparea un element nou denumit "SmartBill". De aici se pot seta lucruri importante, de la societatea pe care se emit documente pana la detalii TVA, facturi, unitatea de masura, limba etc.

1. In meniul lateral, navigati la SmartBill > Login

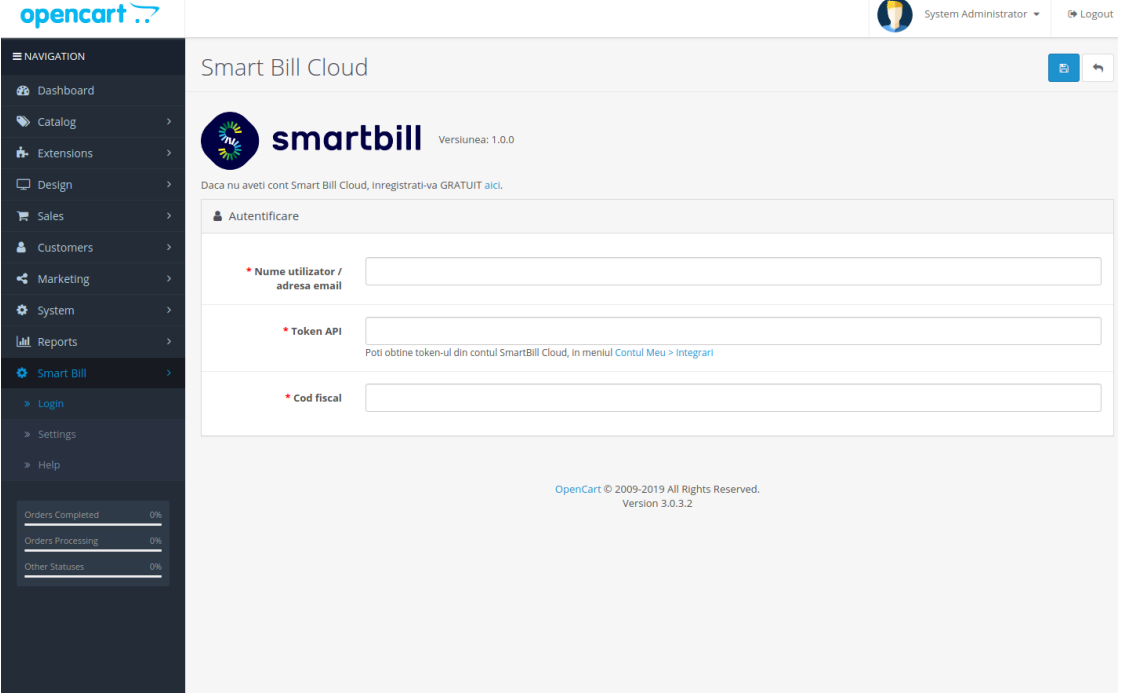

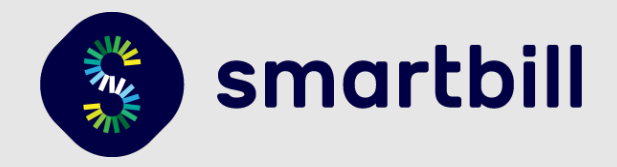

2. Adaugati datele de conectare la SmartBill Cloud, adica adresa de email si token-ul (codul unic) generat in SmartBill Cloud -> **Contul meu** / **Integrari** / **Informatii API**.

3. Introduceti codul fiscal in rubrica **"Cod Fiscal"** si dati **Save**, pentru a se putea realiza conexiunea la contul dvs.. Introducerea codului fiscal este necesara deoarece puteti avea mai multe firme in SmartBill.

4. Apoi in pagina SmartBill > Settings alegeti optiunile care corespund situatiei business-ului dvs.: daca sunteti platitor de TVA, care sunt seriile pe care le veti folosi pentru a emite documente (seriile trebuie create anterior in contul dvs. SmartBill Cloud), din care gestiune veti face descarcarea de stoc, care este numarul de zile pana la scadenta, setari transport, setari email etc.

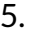

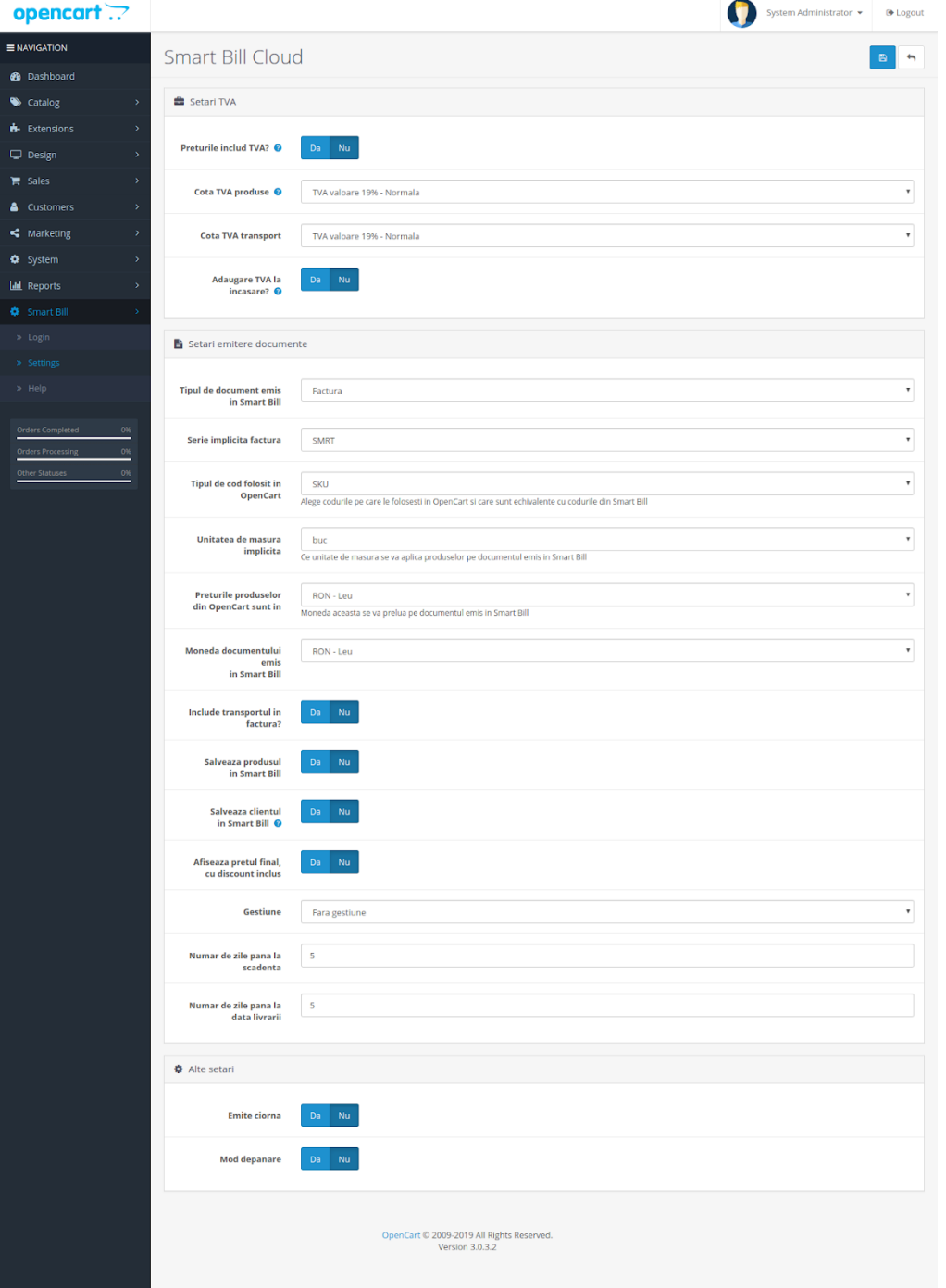

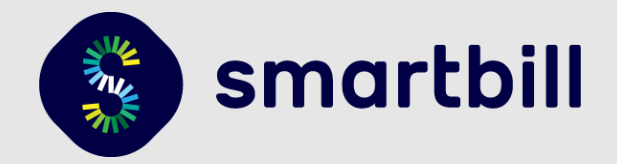

# <span id="page-8-0"></span>2. Emiterea si remiterea documentelor

Modulul permite sa emiteti documente in SmartBill din rubrica Sales > Orders - optiune disponibila din interfata de administrare.

<span id="page-8-1"></span>Pentru a emite un document in SmartBill e necesar sa aveti o comanda creata. Mai jos este detaliata crearea unei comenzi si emiterea unui document in SmartBill din OpenCart.

### 2.1. Realizarea unei comenzi din interfata de administrare

- 1. In meniul din administrare Sales > Orders dati click pe **Add new (+)**.
- 2. Completati datele si adaugati produsele comandate si dati click pe **Create order**

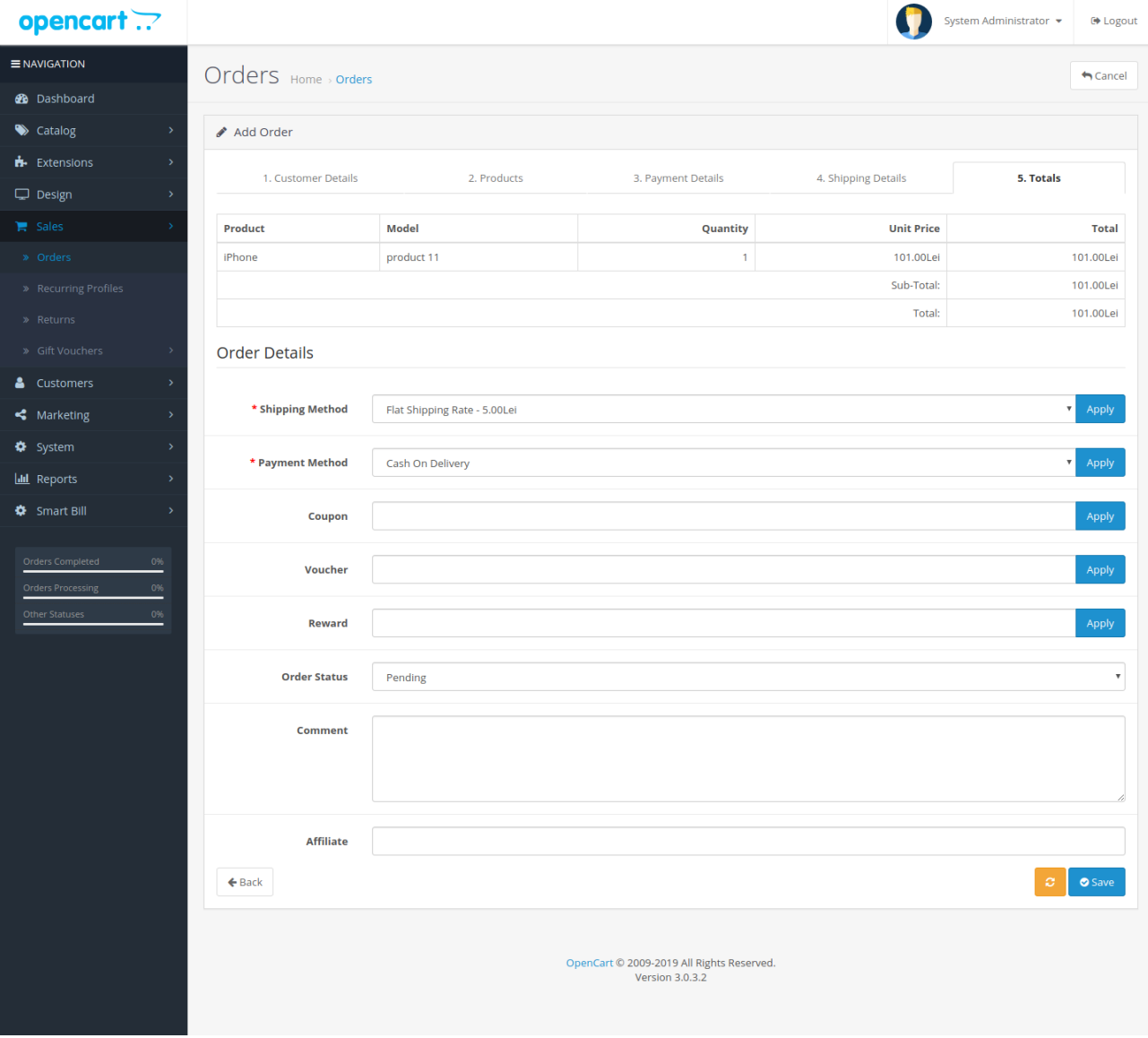

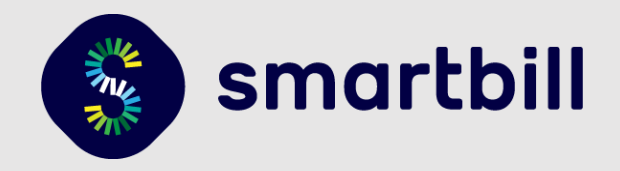

3. Dupa salvare va aparea optiunea de emitere a unui document in SmartBill:

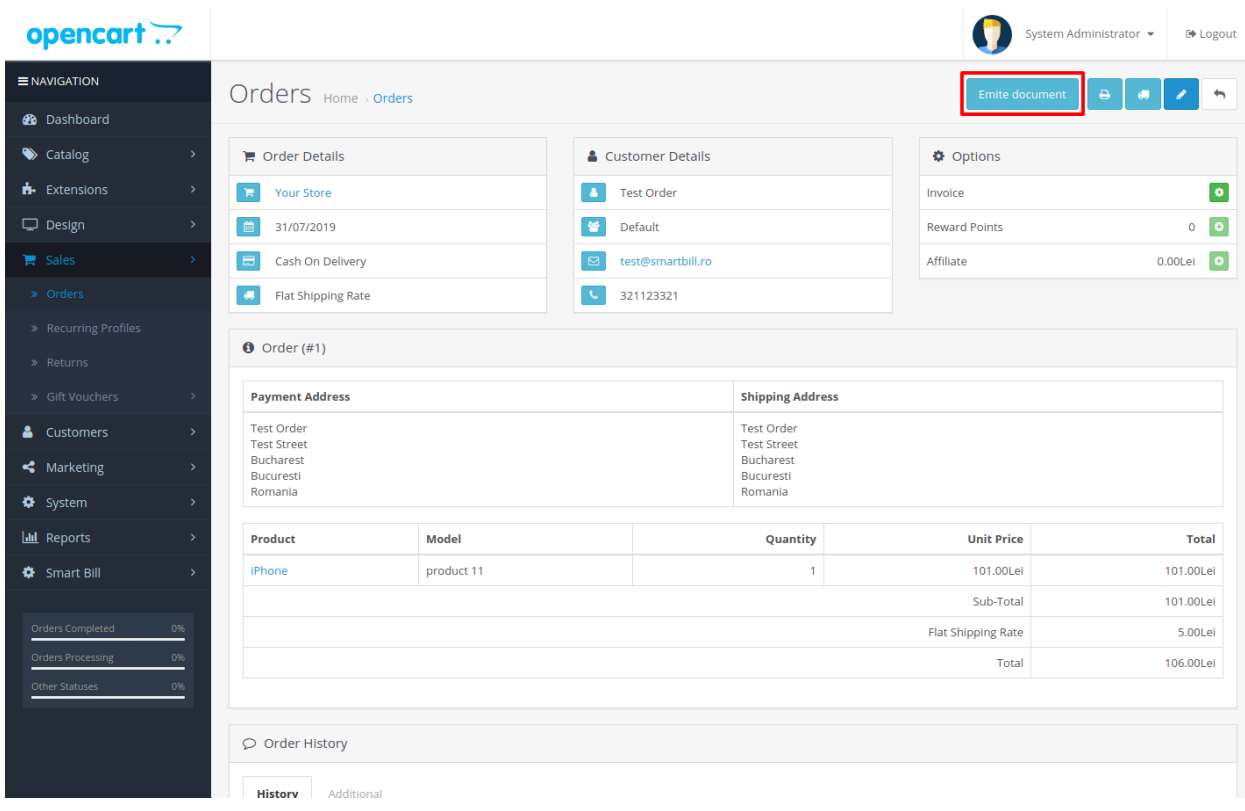

### <span id="page-9-0"></span>2.2. Realizarea unei comenzi din interfata magazinului

1. In interfata magazinului adaugati produse in cos

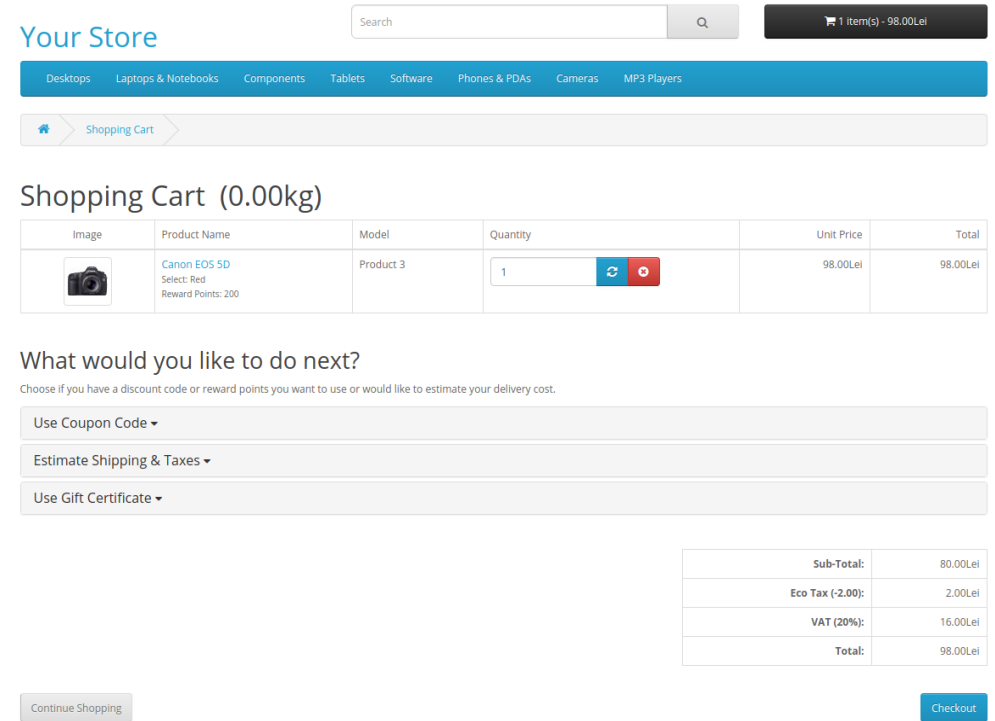

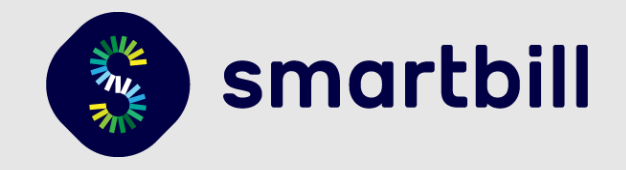

2. Dupa ce completati datele de facturare alegeti metoda de plata si plasati comanda.

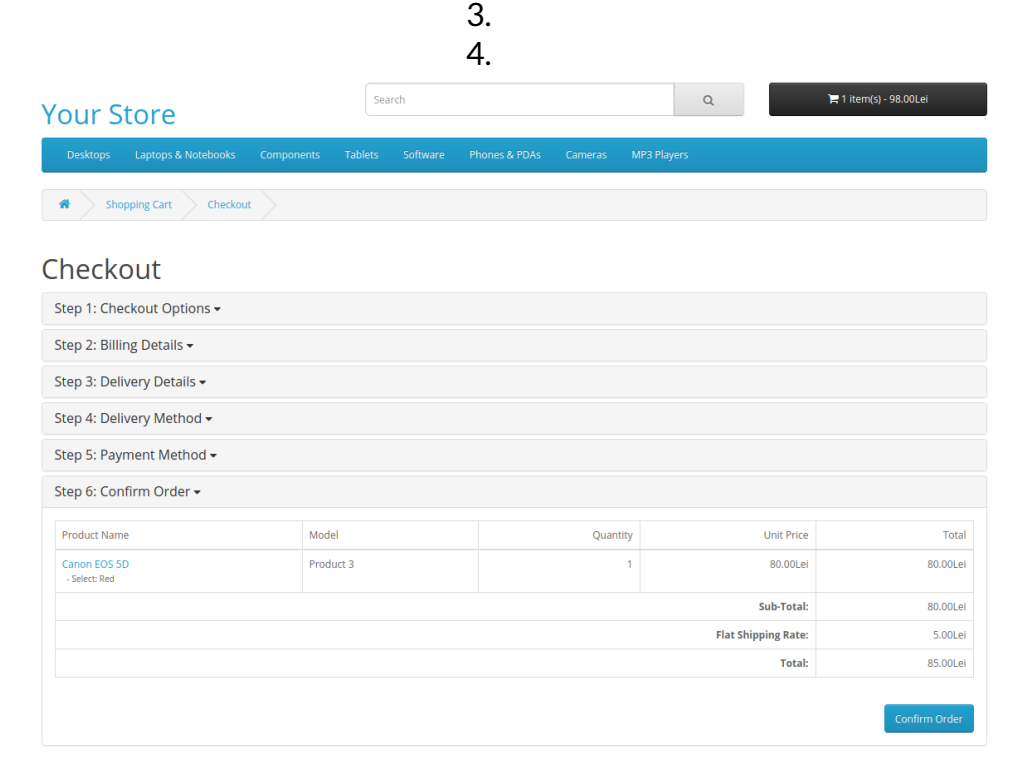

5.

# <span id="page-10-0"></span>2.3. Emiterea facturii SmartBill pe baza unei comenzi

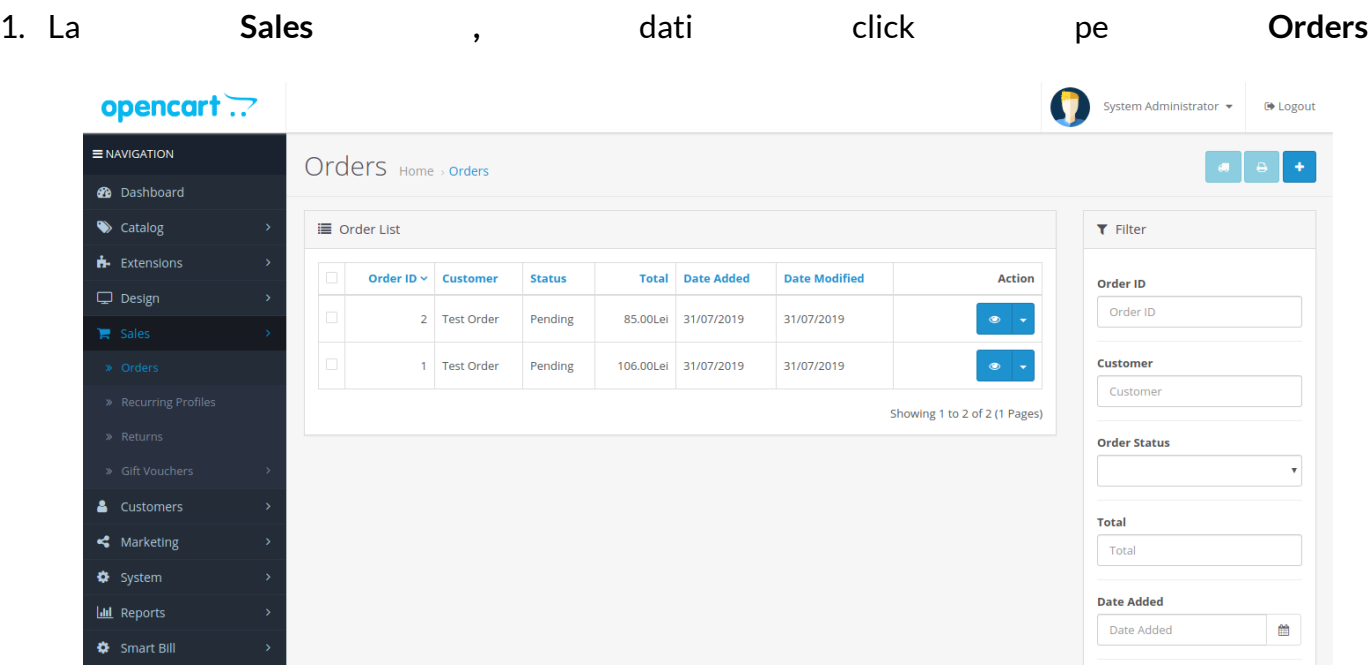

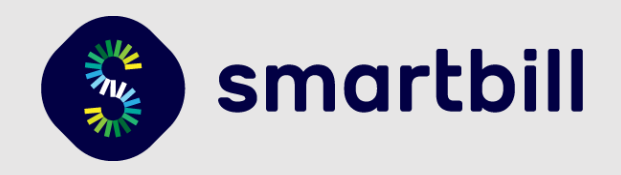

2. Se acceseaza comanda pentru care doriti sa emiteti **Documentul**

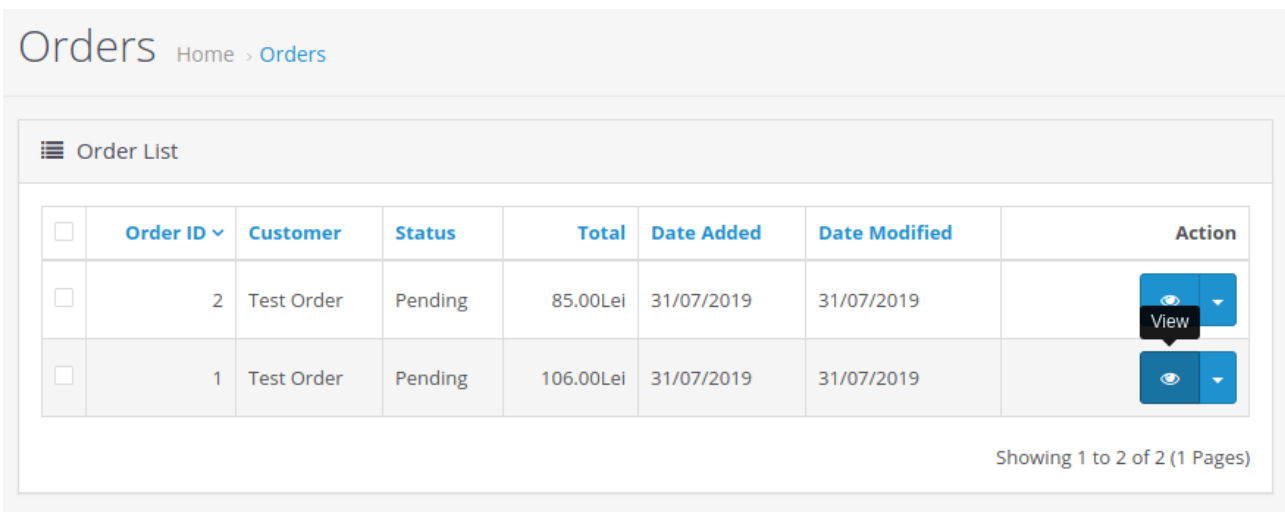

3. Pentru a genera **Documentul** apasati pe "Emite document", ca in imaginea de mai jos:

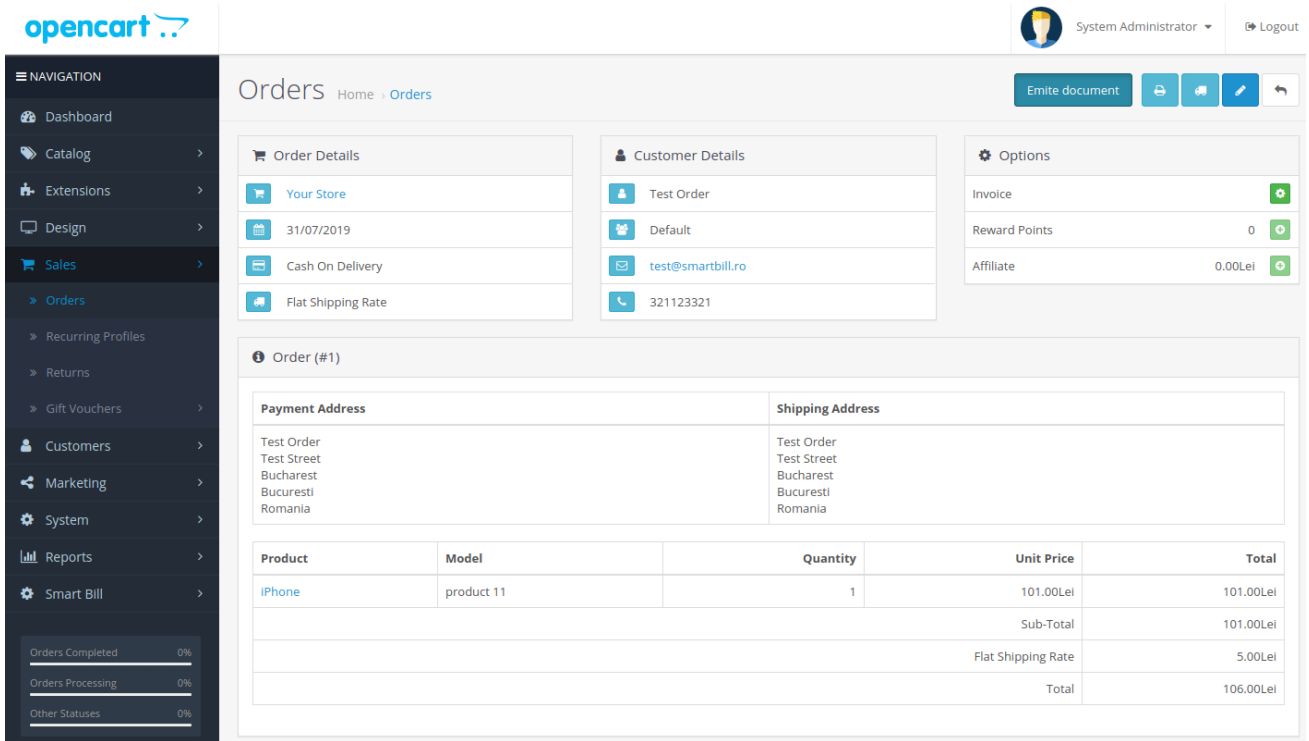

4. Dupa apasarea acestui buton, daca operatiunea s-a facut cu succes, vom primi un mesaj de confirmare si va aparea un link catre document:

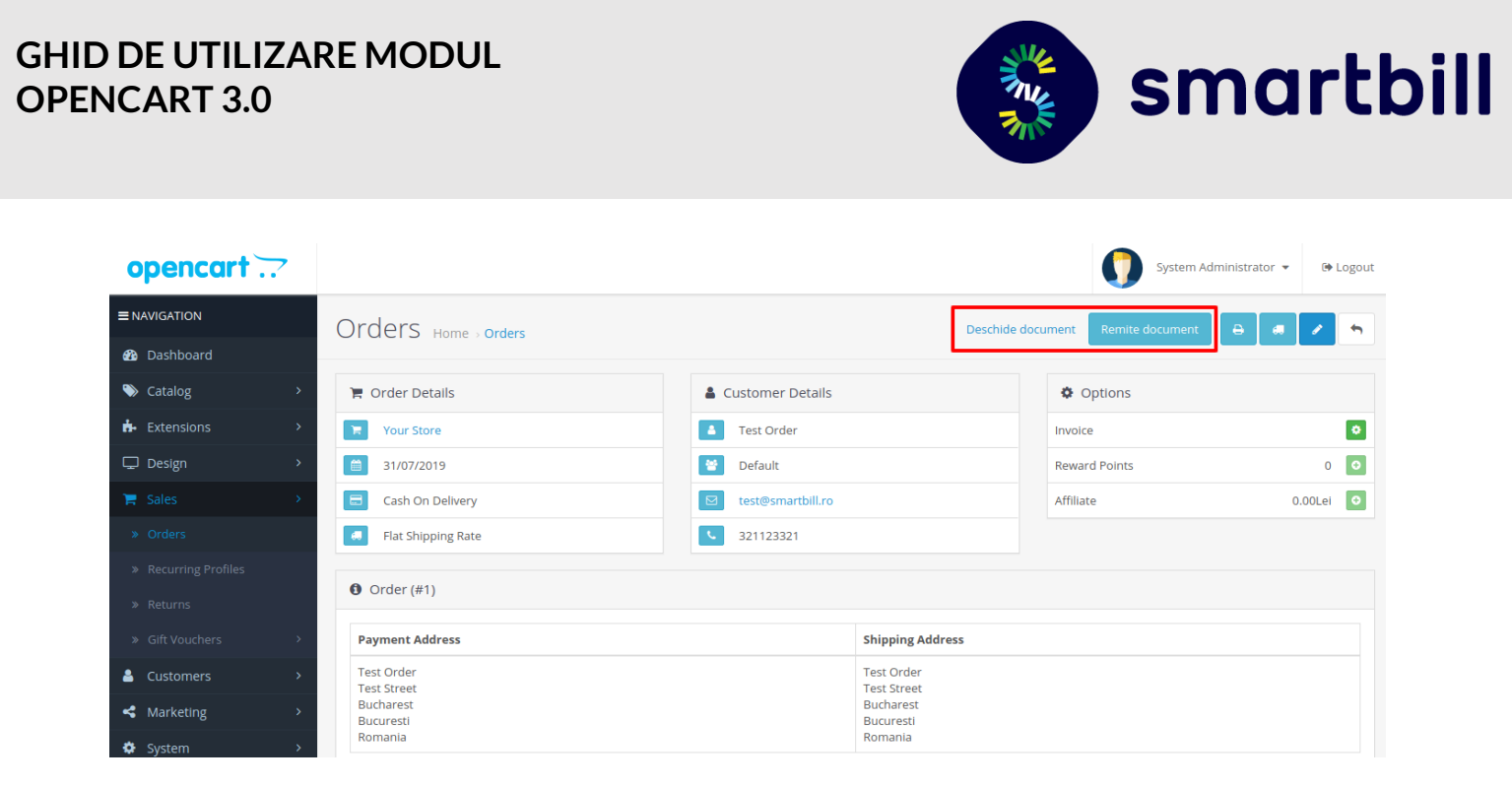

<span id="page-12-0"></span>5. Facturile pot fi emise ca finale sau ca ciorne - ciornele pot fi finalizate apoi din interfata SmartBill. Aceasta setare este utila, pentru a va asigura ca ati configurat corect modulul.

### 2.4. Remiterea unui document emis

Uneori se intampla sa existe erori la emiterea documentului si sa fie nevoie ca acesta sa fie din nou emis. Pentru remitere, dupa ce ati sters/anulat documentul din SmartBill Cloud, apasati **Remitere document.**

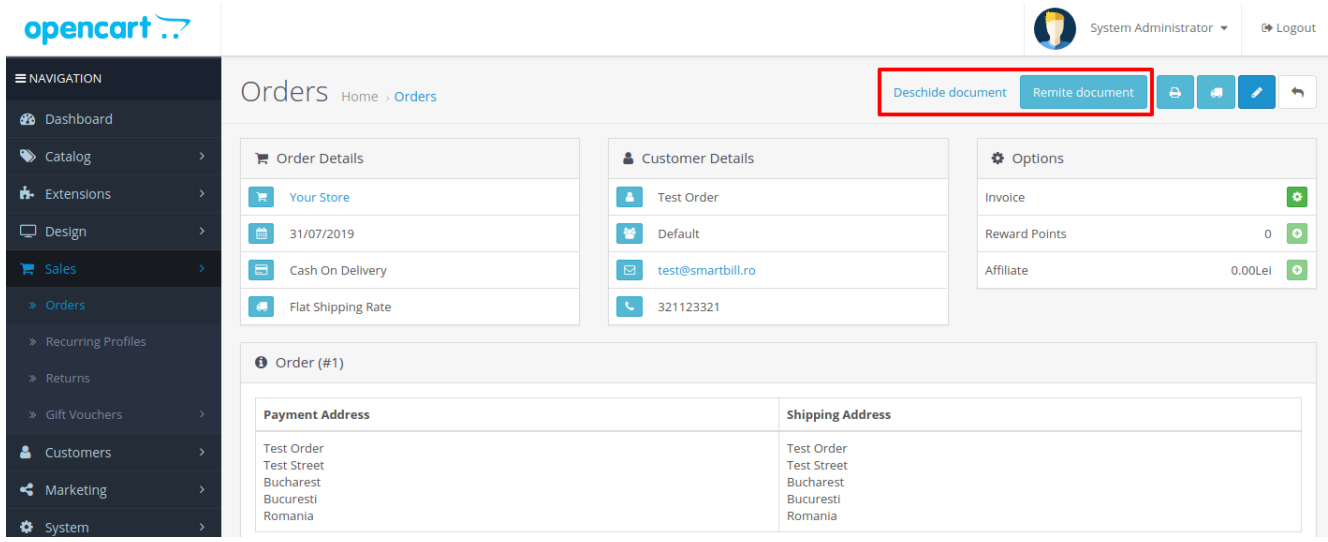

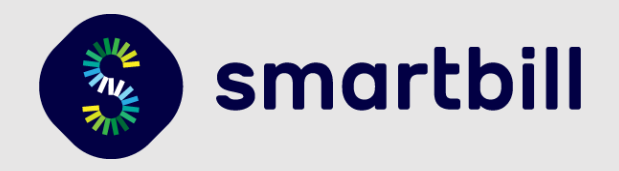

# <span id="page-13-0"></span>3. Realizarea unei noi reguli de taxare in OpenCart 3.0 (Taxes)

- 1. Implicit OpenCart are optiunea de taxare activa. Pentru adaugari sau modificari, accesati **System > Localisation > Taxes > Tax Rates (Img. 1)**
- 2. Apoi navigati la **System > Localisation > Taxes > Tax Classes** si modificati clasa Taxable Goods (sau adaugati o clasa noua) astfel incat sa includa noua taxa adaugata **(Img. 2)**.
- 3. Ulterior, in pagina unui produs in tab-ul **Data,** puteti alege una din cotele TVA configurate **(Img. 3)**.

#### **Img. 1**

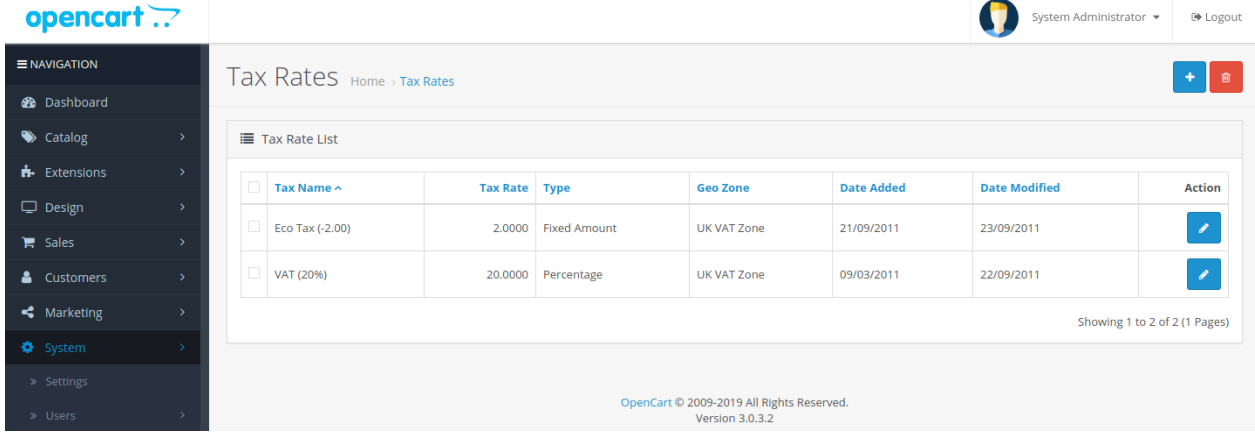

### **Img. 2**

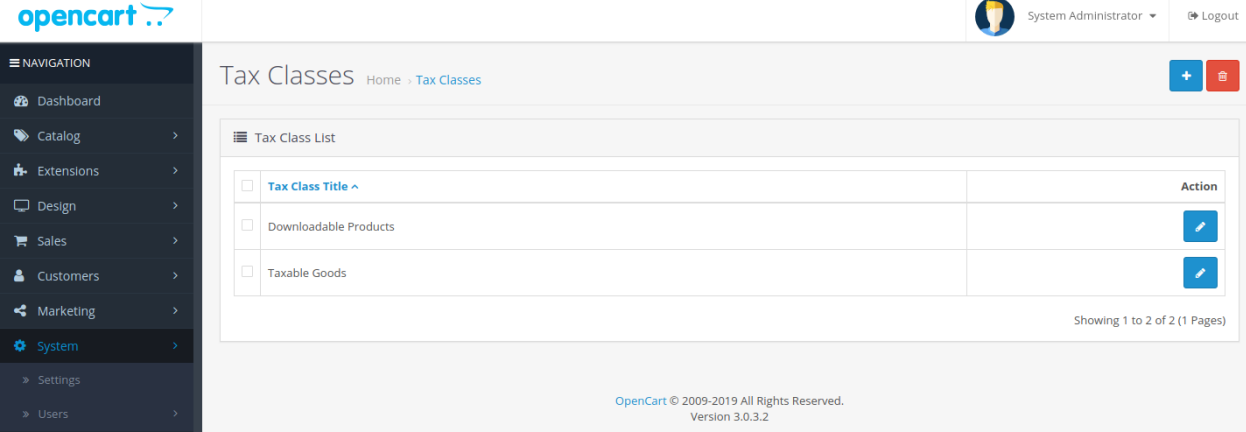

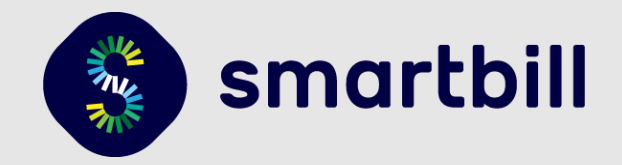

**Img. 3**

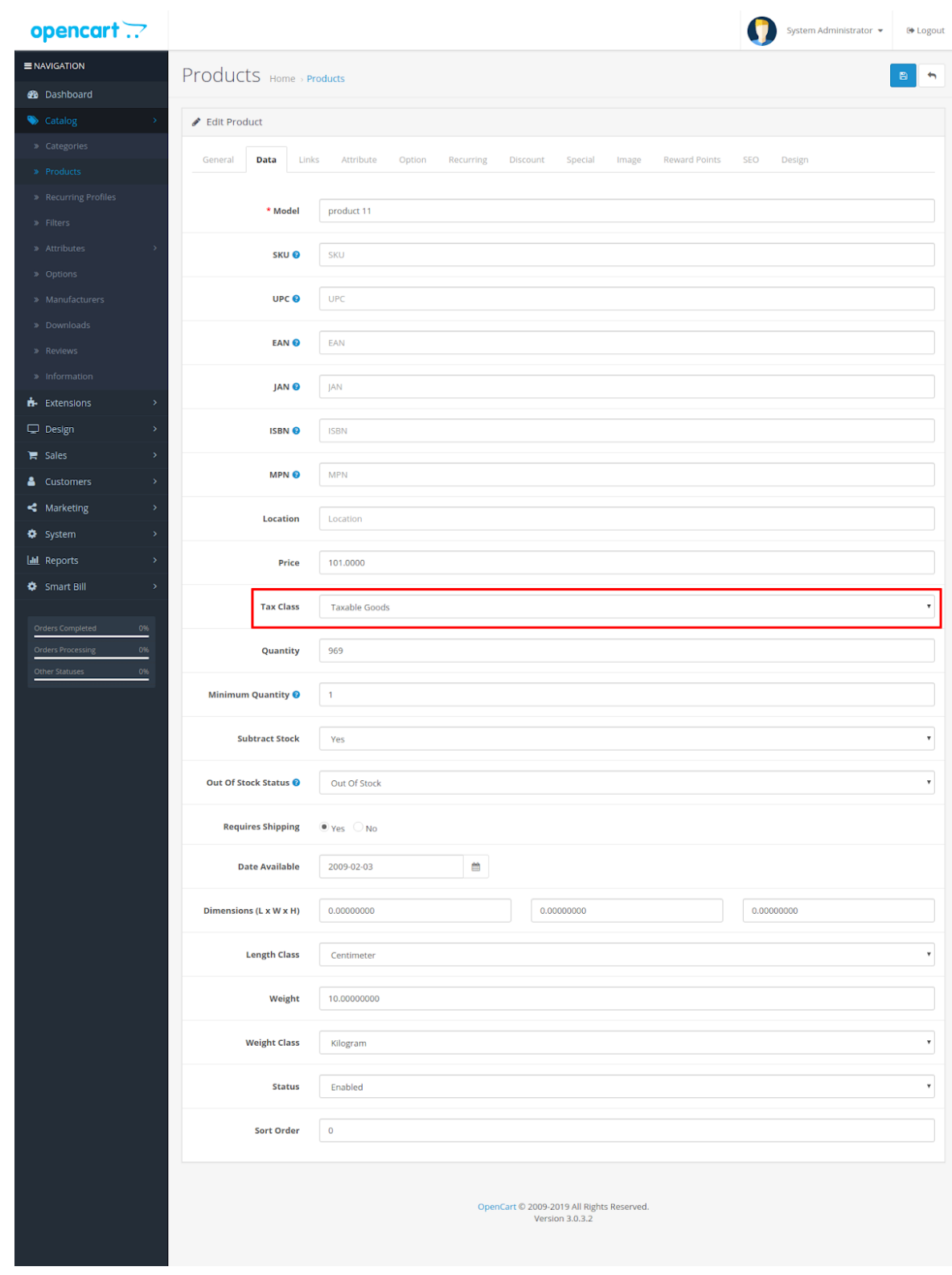

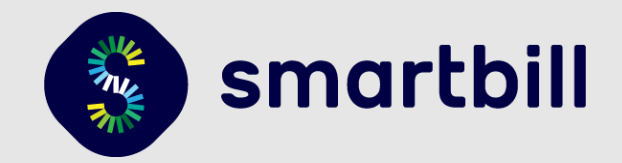

# <span id="page-15-1"></span><span id="page-15-0"></span>4. Setari de Discount produs si cupoane

### 4.1.a. Discount produs

- 1. In pagina unui produs, se poate seta discount pe cantitate, in tab-ul **Discount (Img. 1)**
- 2. Pentru a seta discountul pe o perioada determinata, se completeaza campurile **Date Start** si/sau **Date End (Img. 2)**.

### **Img. 1**

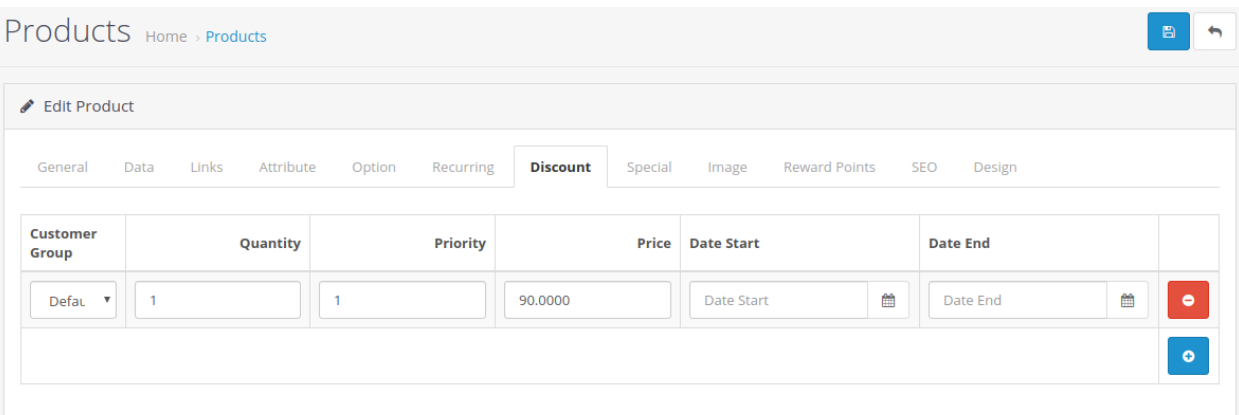

# **Img. 2**

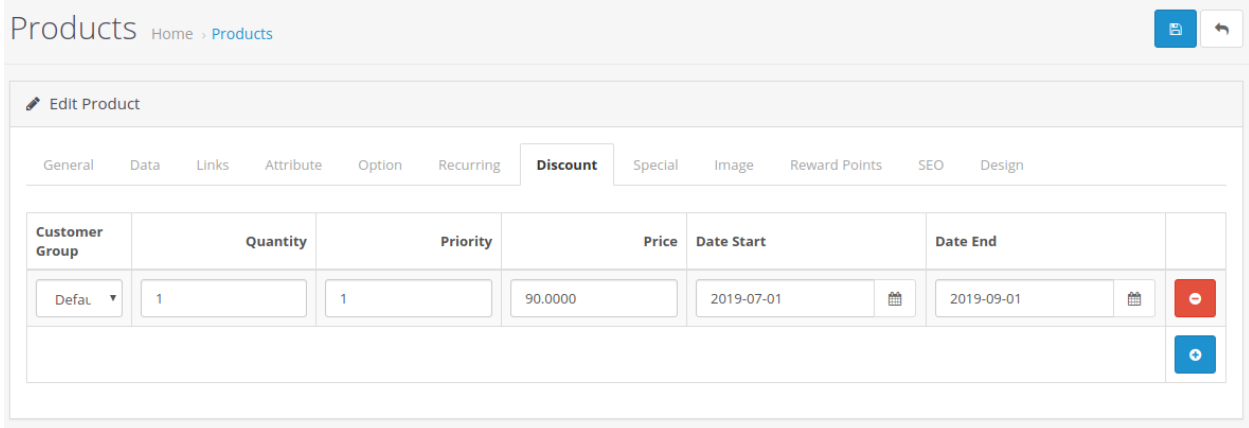

# <span id="page-15-2"></span>4.1.b. Pret special

- 1. In pagina unui produs, pretul special se configureaza in tab-ul **Special**, se completeaza noua valoare a produsului (**Img. 1).**
- 2. Pentru a configura pretul special pe o perioada determinata, se completeaza campurile **Date Start** si/sau **Date End (Img. 2)**.

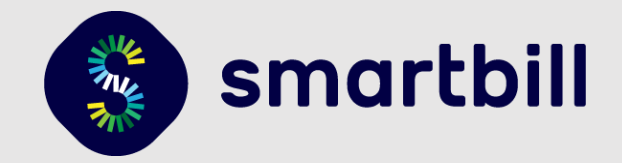

#### **Img. 1**

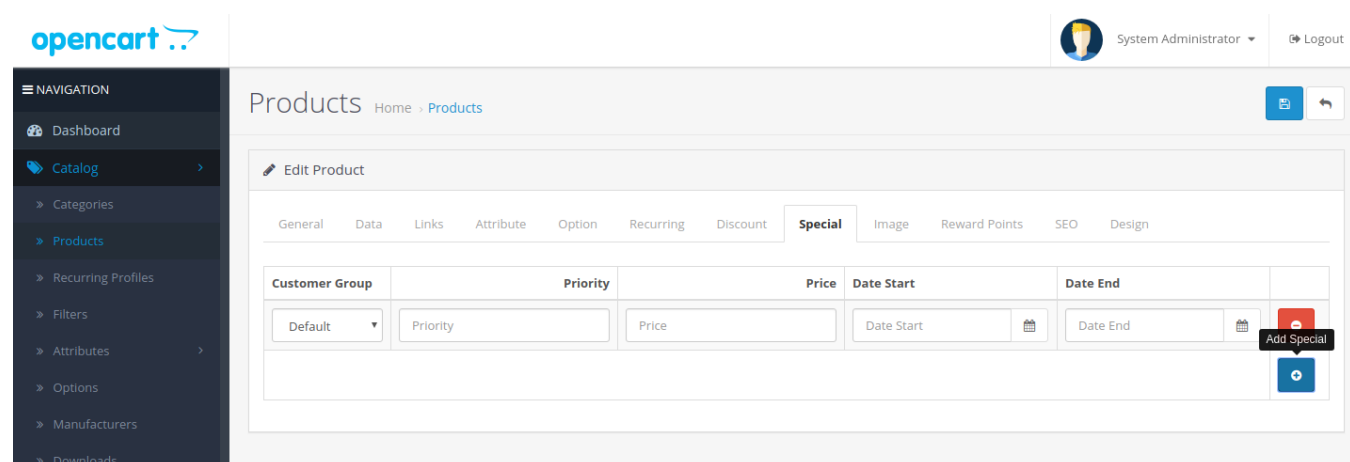

#### **Img. 2**

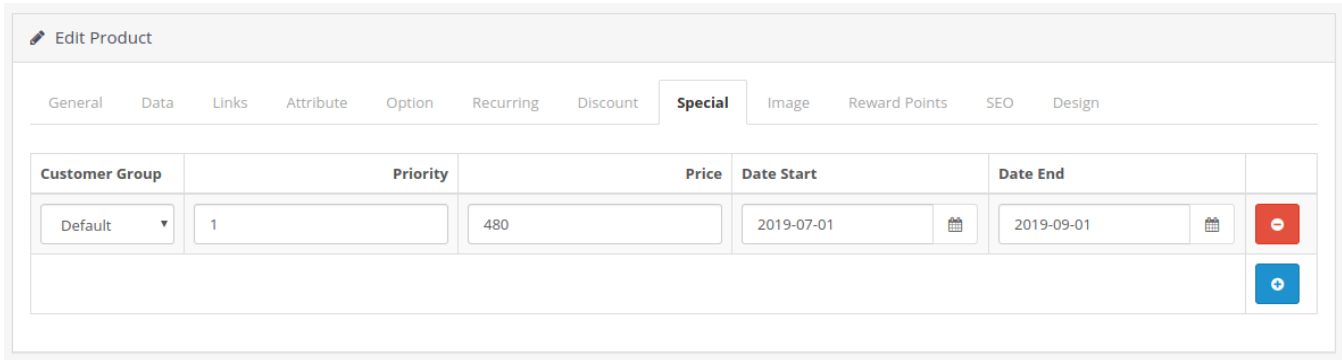

### 4.2. Cupoane OpenCart

<span id="page-16-0"></span>In platforma OpenCart exista mai multe tipuri de cupoane:

- Cupon cu reducere procentuala
- Cupon cu reducere fixa

Cupoanele se adauga din meniul **Marketing > Coupons.**

- 1. In campul **Coupon Name** se trece numele cuponului, iar la **Code** codul ce va trebui introdus de clienti **(Img. 1)**.
- 2. Pentru un cupon cu reducere procentuala pe cosul de cumparaturi (ex. 20%) in campul **Type** alegeti **Percentage** si completati valoarea in campul **Discount (Img. 2)**.
- 3. Pentru un cupon cu reducere fixa pe cosul de cumparaturi (ex. 100 de lei) in campul **Type** alegeti **Fixed amount** si completati suma tot in campul **Discount (Img. 3)**
- 4. Puteti alege ca acest cupon sa se aplice doar pe anumite produse sau categorii folosind campurile Products si Categories, si puteti alege si suma minima a cosului pentru care se aplica, si perioada in care este valabil **(Img. 4)**

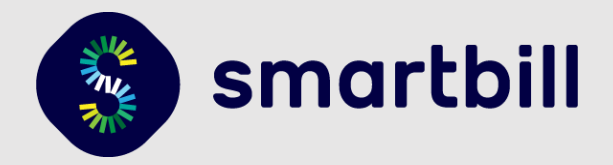

### **Img. 1**

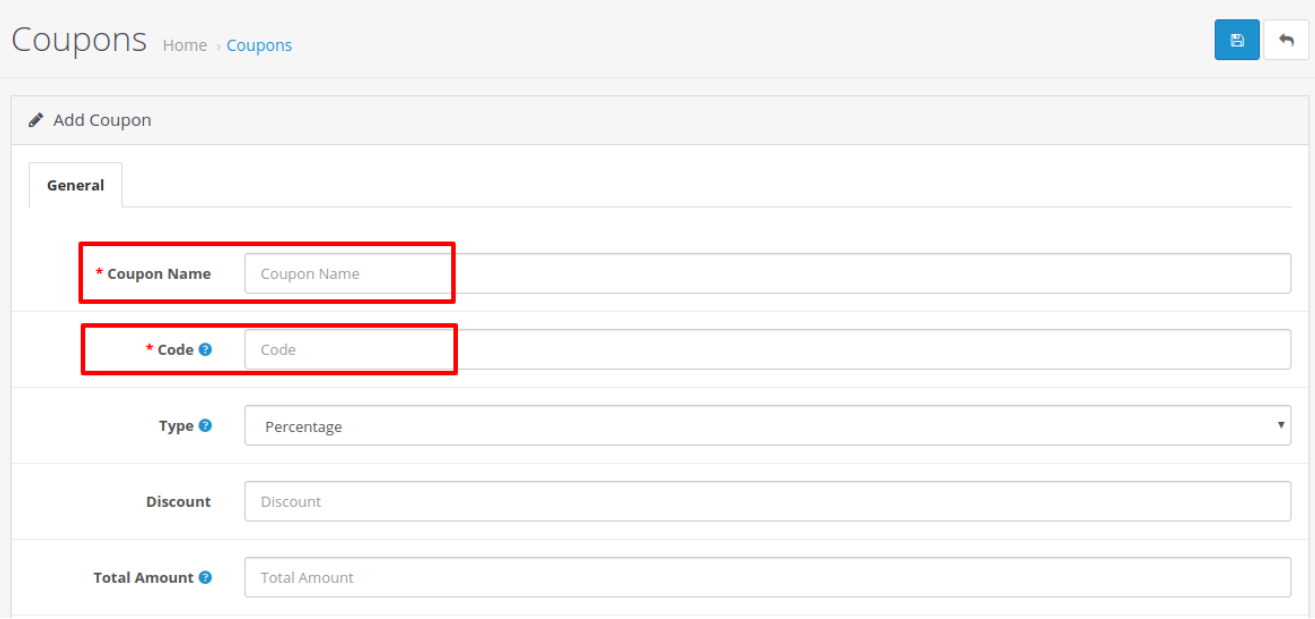

# **Img. 2**

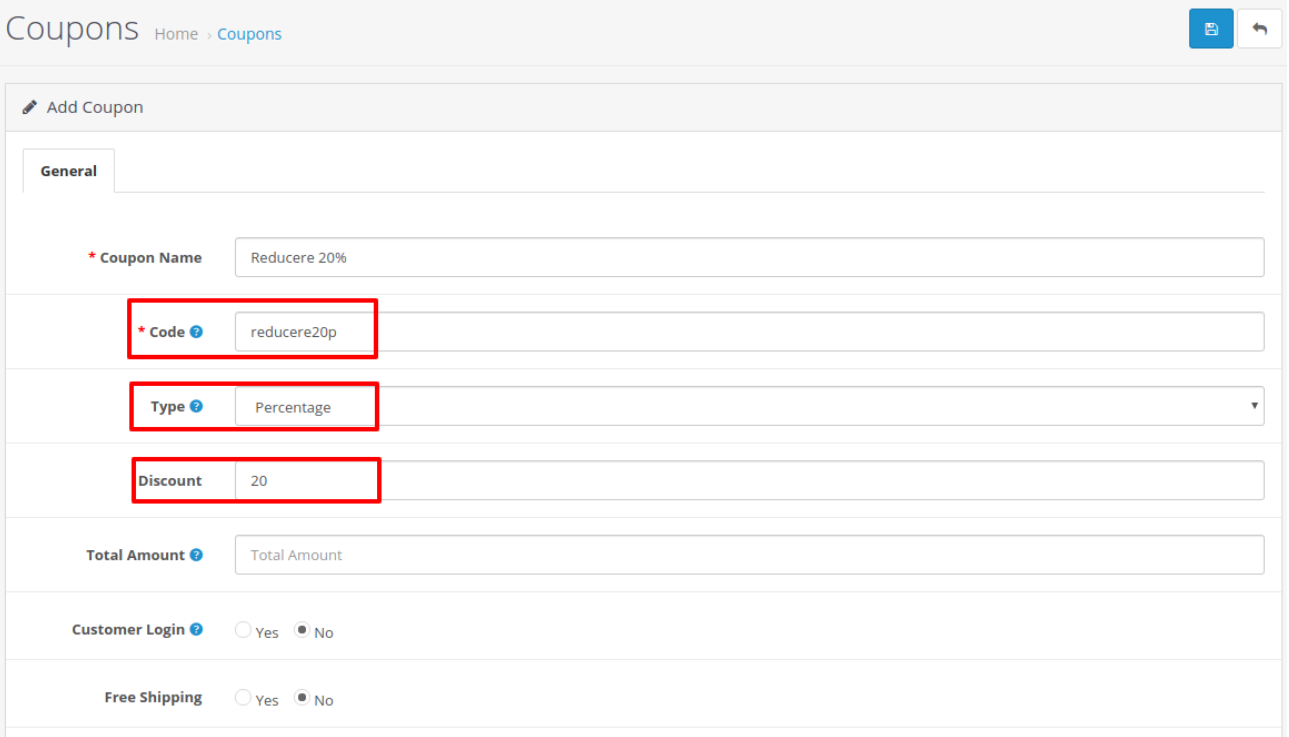

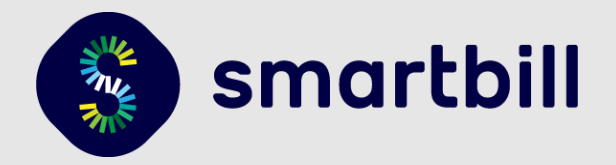

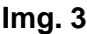

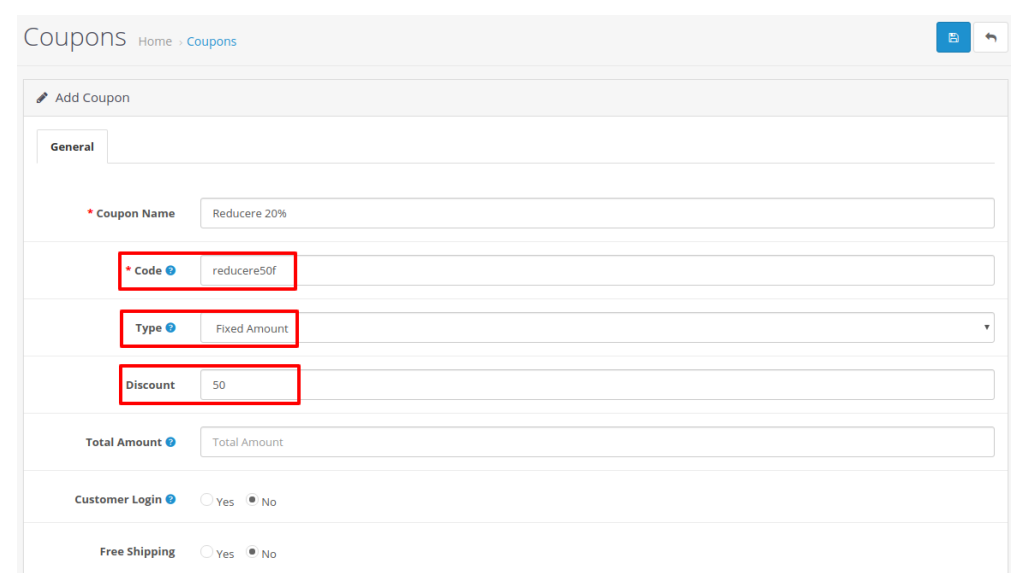

### **Img. 4**

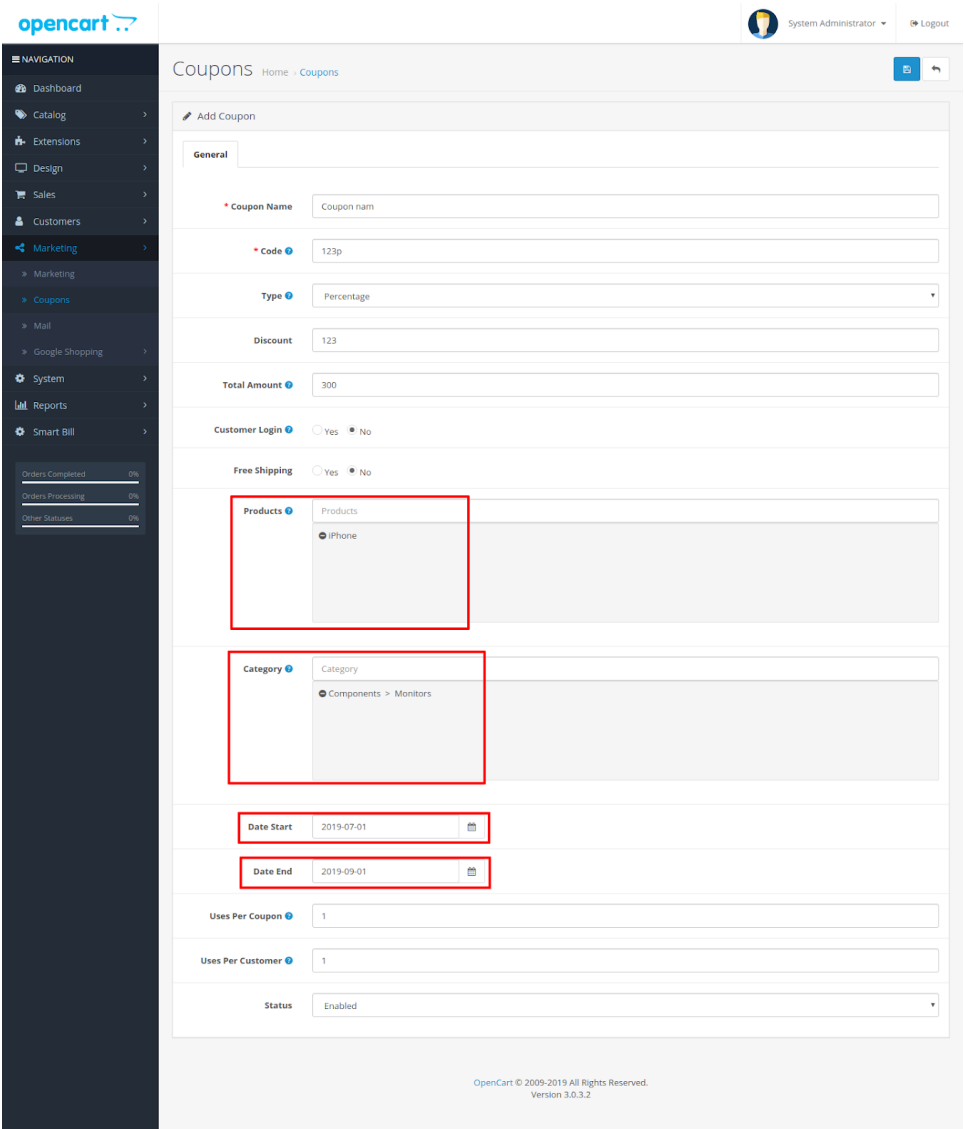

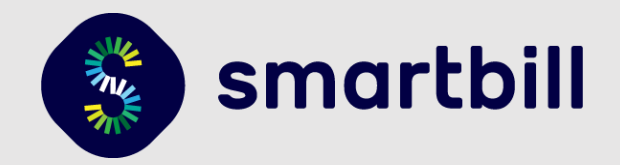

# <span id="page-19-1"></span><span id="page-19-0"></span>5. Setari legate de Transport si TVA-ul acestuia

### 5.1. Setari transport

In OpenCart 3.0 setarile de transport sunt definite de diferite module. Configurarile se fac in **Extensions > Extensions (Img. 1)** si depind de fiecare modul in parte (**Img. 1)**.

- Implicit, OpenCart vine cu modulul Flat Rate activat (taxare standard).
- Aici poate fi setata si clasa TVA care se aplica pretului de transport (**Img. 2)**.

### **Img. 1**

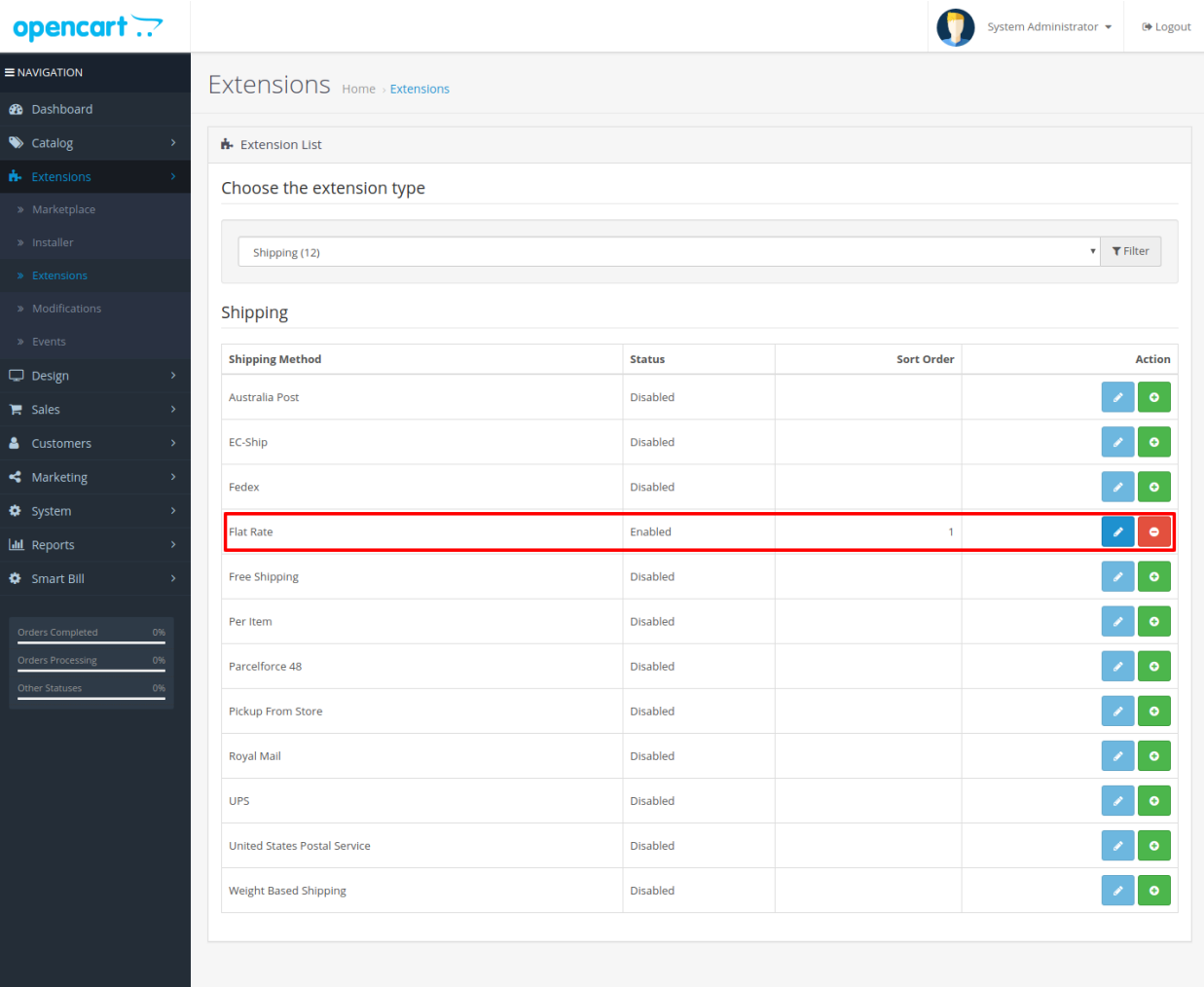

OpenCart © 2009-2019 All Rights Reserved Version 3.0.3.2

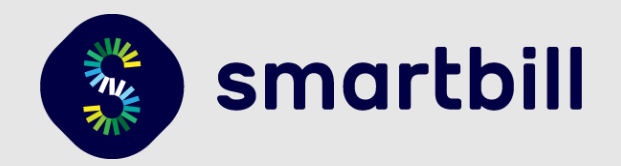

### **Img. 2**

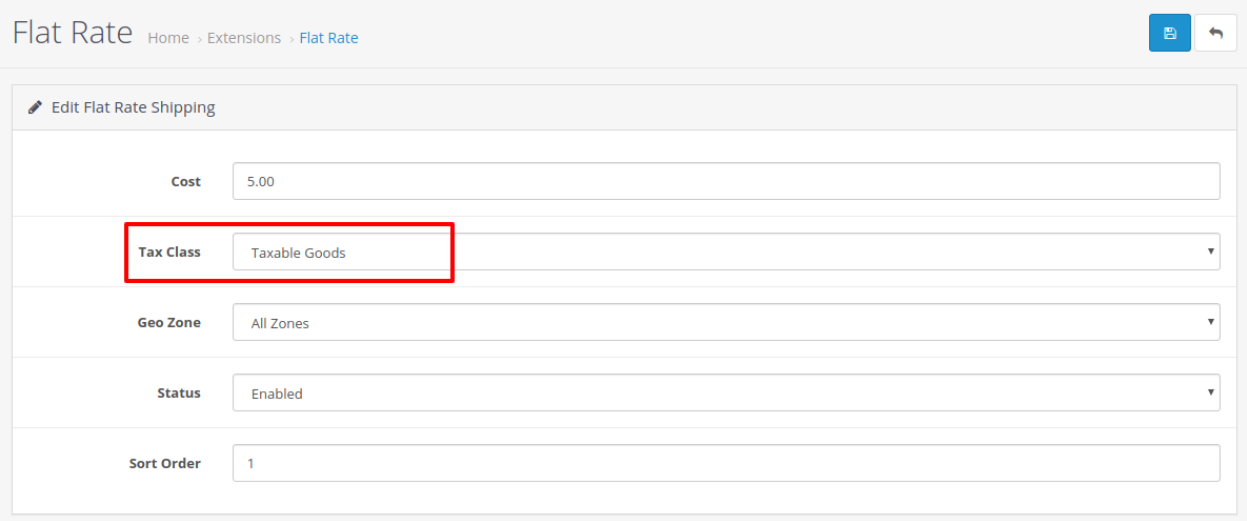

# <span id="page-20-0"></span>5.2. Setari TVA pentru transport

In varianta setarilor standard, OpenCart 3.0 include TVA-ul pentru produse sau transport. Pentru a modifica taxa TVA-ului vez[i punctul 3.](https://docs.google.com/document/d/1mhhlxQBF64j2d9vn_A3DQYG9hs7JUln5dT3KOgQs25Y/edit#heading=h.w0zqplxd5gbk)

Pentru a configura cotele de TVA, aveti posibilitatea, in setarile generale ale modulului SmartBill, sa alegeti daca **Preturile produselor contin TVA** - iar acolo se pot alege cotele TVA care au fost configurate in contul dvs. SmartBill Cloud. Acolo este prezenta si optiunea **"Preluata din OpenCart"** care va calcula cota de TVA pornind de la sumele disponibile pe fiecare rand din comanda (OpenCart Orders) si o va valida cu lista tuturor cotelor TVA care exista configurate in contul dvs. SmartBill Cloud.

• Daca aveti produse cu mai multe cote de TVA disponibile in acelasi timp, atunci este nevoie sa alegeti la **Cota TVA** si **Cota TVA pentru Transport** - valoarea **"Preluata din OpenCart"**.

**Important!** In cazul in care sunteti in aceasta situatie, nu veti putea avea produse care au valoarea zero, deoarece calculul cotei de TVA ar presupune divizarea prin zero. Pentru a obtine acest lucru, ar trebui sa aveti creat un discount separat.

• In cazul in care aveti o singura categorie de produs, aveti posibilitatea de a emite facturile SmartBill incluzand cota de TVA pe care o alegeti in valoarea totala a produselor sau puteti marca faptul ca produsele nu contin cota de TVA aleasa si SmartBill Cloud le va adauga automat.

**Important!** Daca sunt aplicate clase de TVA separate pentru produse, ele vor aparea in cosul Open Cart ca elemente separate (Numele clasei respective), dar in SmartBill vor fi calculate din pretul produsului, totalul din Open Cart fiind diferit.

Taxa TVA pentru cupon, cand sunt produse cu valori de TVA diferite, va fi aleasa cea mai mare de la produsele din cos.

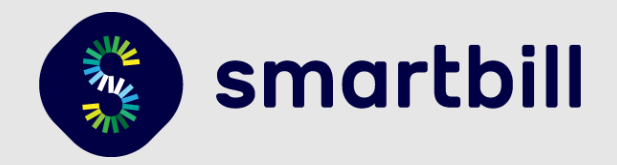

# <span id="page-21-0"></span>6. Vizualizare documente

Factura SmartBill se emite din sectiunea **Sales > Orders**, la fiecare comanda in parte (**Img. 1)**. Dupa emitere va aparea un link **Vizualizeaza document** care va deschide documentul din contul dumneavoastra SmartBill Cloud **(Img. 2)**.

#### **Img. 1**

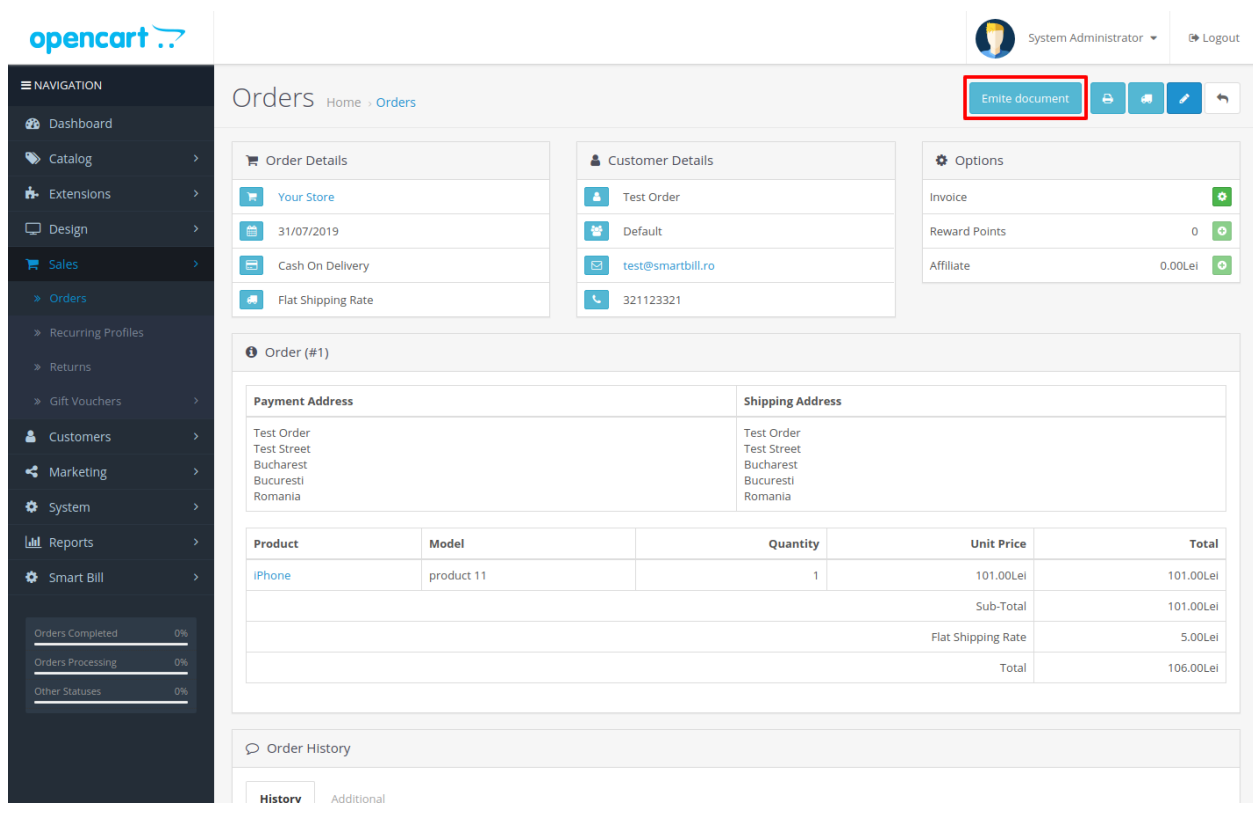

### **Img. 2**

![](_page_21_Picture_7.jpeg)

![](_page_22_Picture_1.jpeg)

# 7. FAQ / Intrebari si erori frecvente

Erorile apar fie in momentul salvarii configurarilor modulului, fie la emiterea documentului. In primul rand ar trebui sa va asigurati ca la salvarea configurarilor modulului nu primiti erori. Daca acestea apar, este nevoie ca ele sa fie rezolvate inainte de a emite documentele.

<span id="page-22-0"></span>Pentru testare, recomandam emiterea documentelor de tip ciorna incat acestea nu primesc un numar de factura in SmartBil.

### 7.1. Erori frecvente

**"Este necesar sa furnizati un utilizator si o parola valide."**

### **"Autentificare esuata. Va rugam verificati datele si incercati din nou."**

**"Va rugam sa completati toate datele din sectiunea de autentificare." "Firma la care incercati sa va conectati nu mai este disponibila in Cloud. Verificati ciful companiei."**

Aceasta eroare poate sa apara atunci cand nu introduceti corect datele de conectare. Verificati sa nu aveti spatii inainte sau dupa utilizator sau parola - uneori cand se face copy/paste, se adauga caracterul spatiu.

Pentru functionarea corecta este necesar ca valorile Nume Utilizator (Adresa de email) / Token / Cod Fiscal - sa fie toate introduse corect.

Spre exemplu, daca aveti spatii in valoarea campului Cod Fiscal, dar campurile Utilizator si Token sunt introduse corect - veti primi o eroare fara mesaj la salvarea datelor.

### **"Eroare la conectarea la SmartBill Cloud pentru afisarea valorilor TVA."**

Aceasta eroare poate sa apara daca aveti o companie platitoare de TVA, pentru care nu ati configurat TVA-ul in interfata SmartBill Cloud.

### **"invalid / empty response"**

Aceasta eroare poate sa apara daca nu sunt configurate corect stocurile in interfata SmartBill Cloud.

### **"Seria nu a fost gasita! Folositi o serie creata in contul de cloud." "Setari invalide pentru unitatile de masura din SmartBill Cloud"**

Imediat dupa instalarea modulului si salvarea datelor de conectare (utilizator + token + cod fiscal) este nevoie sa alegeti o valoare pentru seria documentului si o unitate de masura, care sa fie folosita de catre modul pentru emiterea documentelor.

![](_page_23_Picture_1.jpeg)

### **"Versiunea curenta a platformei OpenCart nu este suportata. Va rugam sa folositi versiunile 3.0.0.0 (3.0.1.0, 3.0.2.0, 3.0.3.0, etc)."**

Versiunile platformei OpenCart 3.0 care au fost testate pentru functionarea corecta la momentul redactarii acestui document sunt: 3.0.0.0 pana la 3.0.3.2.

Alte versiuni pot sa functioneze, insa sunteti sfatuiti sa consultati un specialist pentru a va putea ajuta cu validarea acestui context.

### **Alte erori care pot aparea de la serverele SmartBill Cloud**

Este posibil sa apara alte erori, in functie de absenta unor setari salvate in interfata de configurare a modulului (setari cu privire la seriile de facturi, gestiunea folosita, unitatea de masura etc.). Spre exemplu *"measuringUnitName trebuie specificat pentru fiecare produs"* - caz in care ar trebui sa va asigurati ca aveti o valoare setata pentru unitatea de masura.

Aceste tipuri de erori sunt documentate p[e https://api.smartbill.ro](https://api.smartbill.ro/) - sub capitolele :

- Proforme -> Mesaje de eroare 400,
- Facturi -> Mesaje de eroare 400,
- Configurari -> Mesaje de eroare 400,
- <span id="page-23-0"></span>• Gestiuni -> Mesaje de eroare 400

### 7.2. Erori care nu ar trebui sa apara in mod normal

### **"Eroare la conectarea la SmartBill Cloud pentru afisarea valorilor TVA "** sau "**Firma este neplatitoare de TVA."**

Aceasta eroare apare daca - in calculul discount-ului/TVA-ului/extragerii detaliilor per fiecare inregistrare din cadrul comenzii OpenCart - nu sunt furnizate informatiile corespunzatoare (ex: *inregistrarea de pe document sa aiba cel putin un rand cu discount activ si datele privind taxele sa fie furnizate corespunzator*).

Pentru calcularea TVA-ului - in cazul in care aveti in magazin produse care au TVA multiplu (19%, 9% etc) - acestea trebuie sa corespunda cu cele definite in interfata SmartBill Cloud.

Practic, se va extrage TVA-ul din suma cu TVA si in cazul in care TVA-ul se preia din platforma OpenCart - calculul valorii va fi verificat fata de lista de TVA-uri definite in interfata SmartBill Cloud.

### **"Eroare la calcularea TVA-ului pentru aceste perechi de valori."**

Apare cand setarile de TVA de pe factura nu coincid cu cele din SmartBill Cloud. Pentru extragerea TVA-ului din inregistrarile din OpenCart 3.0, se face o aproximare la numere intregi ( 19%, 9% - nu 19.00% ).

Acest lucru este important cand faceti teste cu datele de test venite cu OpenCart 3.0 (comenzi, produse, clienti) - deoarece TVA-ul setat acolo este 8.25%.

![](_page_24_Picture_1.jpeg)

### **"Eroare la citirea datelor din OpenCart."**

Aceasta eroare apare cand se incearca emiterea unui document ce nu are produse in comanda OpenCart.

### **"Tipul de document emis este invalid."**

<span id="page-24-0"></span>Aceasta eroare apare cand tipul de document cerut nu este setat sau nu are una din valorile acceptate.

### 7.3 Alte probleme

### **Transportul nu este inclus in factura**

Exista o setare in pagina de administrare a configurarilor modulului care activeaza sau dezactiveaza includerea transportului in documentul SmartBill Cloud. Aveti grija sa aveti aceasta valoare activata in setari, daca doriti sa includeti transportul.

### **Modulul nu imi preia inregistrarile care au valoare totala zero**

Acest lucru se intampla deoarece functia care calculeaza valorile sare peste produsele parinte (care implicit au valoare zero) si peste randurile cu valoare zero (deoarece in calculul taxelor aferente acelei inregistrari se ajunge sa se faca impartirea la zero).

**Solutie:** Creati un cupon care are discount 100% - ceea ce va permite trimiterea a unei perechi de inregistrari : +100% si -100% din valoarea fiecarei inregistrari.

### **Cum procedez in caz ca trebuie sa fac o stornare?**

Acest lucru ar trebui sa-l faceti direct din contul dvs. SmartBill Cloud, iar in OpenCart 3.0 ar trebui pentru evidentele proprii - sa modificati statusul comenzii/invoice-ului asa incat sa fie clar ca acea comanda a fost anulata (aceasta este doar o recomandare, modulul nu tine cont de statusul comenzii sau invoice-ului cand apasati pe butonul de emitere document).

### **Sumele din OpenCart 3.0 nu corespund cu cele din SmartBill Cloud**

Este posibil ca sumele de pe inregistrarile din OpenCart 3.0 sa difere de valorile care ajung in SmartBill Cloud. Acest lucru se intampla cel mai probabil din cauza configurarilor alese si in special la firmele platitoare de TVA (daca transportul include TVA, daca se aplica reducerile inainte sau dupa adaugarea TVA-ului etc.), si din cauza discount-urilor de produs sau cupoanelor configurate.

![](_page_25_Picture_1.jpeg)

De asemenea, daca schimbati pretul unui produs in momentul emiterii unui document OpenCart 3.0 (deci daca oferiti discount-uri altfel decat prin cupoanele OpenCart 3.0), acest tip de reducere **nu** se va transmite si in SmartBill Cloud.

**Exemplu**: Produsul X are pretul 100 Lei si daca se foloseste cuponul "minus10" se face o reducere de 10%. Cand se plaseaza comanda pentru un singur produs - se genereaza o comanda/invoice cu un singur rand cu valoarea de 90 si cu valoarea 10 la coloana pentru reducere. In acest caz se vor trimite doua inregistrari catre SmartBill Cloud: 90 lei si -10 lei reducere.

Pentru acestea, este necesar sa aveti urmatoarele configuratii recomandate:

**1. Firma platitoare de TVA care are produsele inserate fara TVA** Setari modul SmartBill Cloud:

![](_page_25_Picture_72.jpeg)

### **Firma platitoare de TVA care are produsele inserate cu TVA** Setari modul SmartBill Cloud:

![](_page_25_Picture_73.jpeg)

![](_page_26_Picture_1.jpeg)

La setari clase TVA per produs - se poate sa alegeti fie o clasa de taxare, fie niciuna ("None") - caz in care platforma OpenCart 3.0 este configurata pentru o societate neplatitoare de TVA.

In cazul firmelor neplatitoare de TVA, se paseaza sumele care exista pe fiecare inregistrare dintr-o comanda OpenCart 3.0.

### **Eroare serie documente**

Erorile cu privire la seriile documentelor pot sa apara daca nu ati selectat nicio serie din lista disponibila in setarile modulului. In caz ca nu exista nicio optiune, inseamna ca trebuie sa adaugati serii noi in contul dvs. SmartBill Cloud.

Aceasta setare poate sa apara si daca schimbati tipul de document emis (proforma/factura) si nu salvati setarile succesiv pana cand aveti toate datele configurate si salvate.

De asemenea, **daca nu** vedeti seria documentelor si aceasta optiune este necompletata, atunci este nevoie sa verificati daca serverul dvs. pe care este instalat OpenCart 3.0 are **probleme de conectivitate** cu serverul SmartBill Cloud.

> **Multumim pentru folosirea plugin-ului nostru si va dorim mult succes in afacerea dvs. !**